#### 前 言

# 注意事项**:**

欢迎您使用本公司网络数字录像机(NVR)产品, 为保障你安全稳定的使用, 请 务必仔细阅读本使用手册,下面是关于产品的正确使用方法以及预防危险、防止财 产受到损失等内容,使用时请务必遵守。

# **1.**安装环境:

- > 请在 0℃-50℃的温度环境下放置和使用本产品;
- > 设备安装与使用时应水平放置,尽量避免倾斜或倒置;
- > 避免放置或安装在高温、潮湿、有灰尘或煤烟的场所。
- 设备不应遭受水滴或水溅,设备上不应放置诸如花瓶一类的装满液体的物品, 勿将其他设备放置于本产品上面。
- > 为保证设备的正常散热,在设备中设计装有散热风扇,应尽量将设备安装在通 风良好的环境;
- > 录像机安装时, 其后部应距离其它设备或墙壁 6CM 以上, 便干散热;
- > 在多雷地区使用时,请安装避雷装置,以避免雷击引起的主机故障或硬件烧坏。

# **2.**注意事项:

- > 不要用湿手或潮湿的物品接触电源开关与网络数字录像机,以免触电;
- 安装完主机一定确保主机以及机箱接地,以避免视频、音频信号受到干扰,以 及避免网络数字录像机被静由损坏;
- 请确保网络数字录像机供电电源电压的稳定,尽量使用电压值稳定,波纹干扰 较小的电源输入,不要采用直接断开总开关的方式关闭网络数字录像机;
- > 勿将液体或金属溅落在录像机上, 以免造成机器内部短路或失火;
- > 设备不包括硬盘, 在使用前需正确安装硬盘, 否则将不能进行录放像操作;
- 主板上的灰尘在受潮后会引起短路,为了使网络数字录像机能长期正常工作, 应该定期用刷子对主板、接插件、机箱及机箱风扇等进行除尘;
- 网络数字录像机关机时,不要直接关闭电源开关,应使用面板上的关机按钮, 使网络数字录像机自动关掉电源,以免损坏硬盘;
- > 主机系统支持硬盘的格式化功能,如果硬盘已经使用过,请注意是否为 FAT32 格式的, 本嵌入式网络数字录像机只支持 FAT32 格式, 否则将有出错的隐患, :
- > 请勿带电打开机器;
- 为保证录像数据的完整性,发现坏硬盘请及时进行更换(日志中有关于磁盘错 误的记录)。

# **3.**说明:

- 产品请以实物为准,说明书仅供参考。
- 产品实时更新,如有升级恕不另行通知。
- 最新程序及补充说明文档敬请与公司技术支持部联系。
- 产品说明中有疑问或争议的,以本公司最终解释为准。

本说明书供多个系列的产品做操作参考,每个产品的具体操作不一一例举,遇 到疑难问题请与本公司技术支持部联系。

# 目录

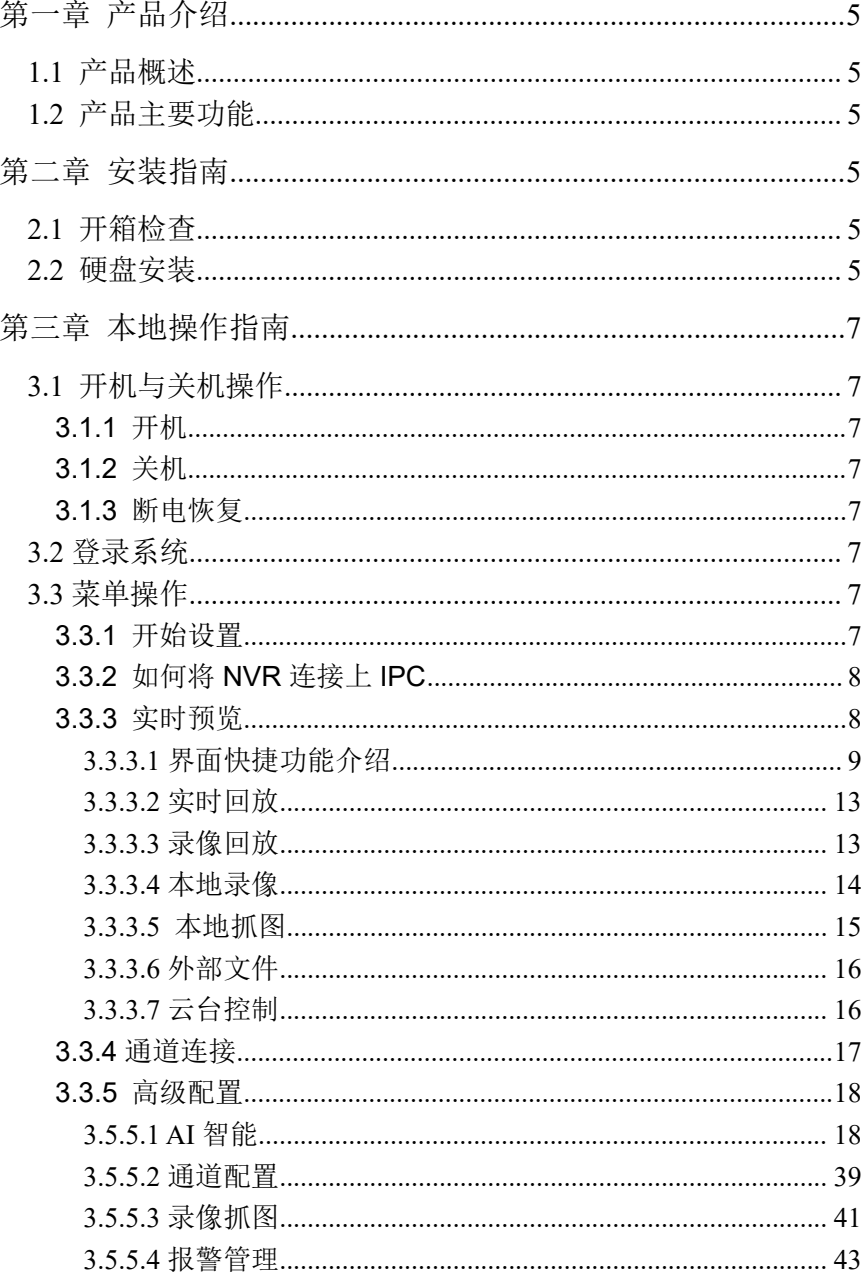

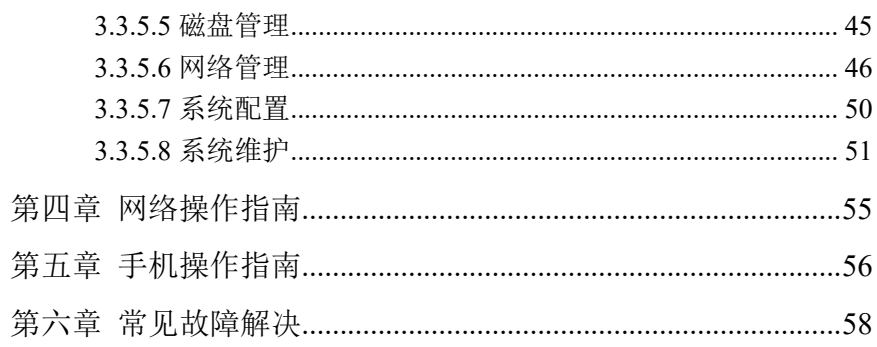

# 技术参数:

# <span id="page-4-0"></span>第一章 产品介绍

# <span id="page-4-1"></span>**1.1** 产品概述

本产品是专为视频监控领域设计的一款的视频编码与记录产品,结合了 H.264 的视频压缩、大容量硬盘存储、TCP/IP 网络、嵌入式 linux 操作系统及其他多种先 进的电子信息技术,实现了高画质、低码率的录像特性和良好的系统稳定性。

本产品设备符合国家颁布的 GB 20815-2006《视频安防监控数字录像设备》标 准. 本产品具有多种功能,可同时录像、回放、监视,实现音视频的同步,具有先 进的控制技术和强大的网络数据传输能力。

# <span id="page-4-2"></span>**1.2** 产品主要功能

以下功能特性因系列产品及其软硬件版本的不同,功能有所区别。

- 实时监视
- 压缩处理功能
- 录像功能
- 录像回放与备份
- 摄像机控制
- 报警管理与控制
- 通讯接口
- 网络功能

#### <span id="page-4-3"></span>第二章 安装指南

# <span id="page-4-4"></span>**2.1** 开箱检查

当你收到本产品时,请根据包装箱内的《网络数字录像机装箱清单》进行清点。

### <span id="page-4-5"></span>**2.2** 硬盘安装

安装准备:

需准备十字螺丝刀一把。本系列网络数字录像机可在机箱内安装 1~9 块硬盘, 硬盘容量无限制。

硬盘安装步骤:

3.1 硬盘安装步骤:

1、拧开机箱侧面的螺丝,打开机箱盖板。 2、连接硬盘数据线与电线。

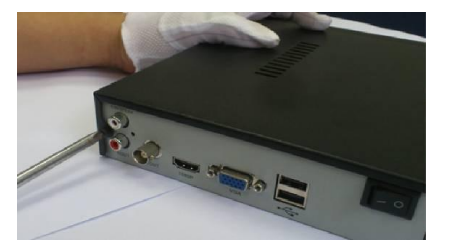

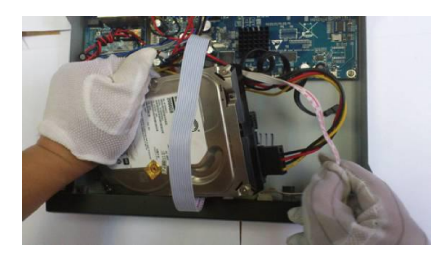

3、用螺丝将硬盘固定在底板的硬盘螺丝孔位上。 4、盖好机箱盖板,将盖板 用螺丝固定。

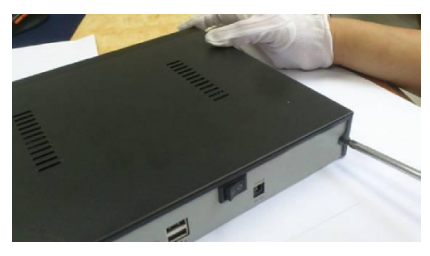

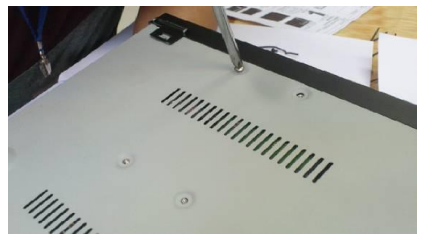

# <span id="page-6-0"></span>第三章 本地操作指南

### <span id="page-6-1"></span>**3.1** 开机与关机操作

#### <span id="page-6-2"></span>**3.1.1** 开机

插上电源线,按下电源开关,电源指示灯亮,录像机开机。开机完成后视频输 出默认为多画面输出模式,若开机启动时间在录像设定时间内,系统将自动启动定 时录像功能。

注意:请使用与网络数字录像机配套提供的电源,不得使用其他类型或品牌的电源 代替原配电源。

<span id="page-6-3"></span>**3.1.2** 关机

- 关机时,长按前面板的开关键即可关闭设备(需以具有关机权限的用户登录)
- 进入【主菜单】→【关机】中选择【是】。(提示:关机时建议使用此方式, 以避免意外断电时对设备造成的损害)。

注意:更换硬盘操作时应先关闭设备后断开电源再进行操作。

# <span id="page-6-4"></span>**3.1.3** 断电恢复

当录像机处于录像工作状态下,若系统电源被切断或被强行关机,重新接通电 源后,录像机将自动保存断电前的录像,且自动恢复到断电前的工作状态继续工作。

#### <span id="page-6-5"></span>**3.2** 登录系统

正常开机后,单击【开始】图标下拉列表中的"登录"按钮会弹出用户登录界 面,用户在输入框中输入正确的用户名和密码即可登陆系统(默认用户名:admin 密码:888888)。

# <span id="page-6-6"></span>**3.3** 菜单操作

用户成功登陆后,按照界面上侧的工具栏,进行相关设置:

<span id="page-6-7"></span>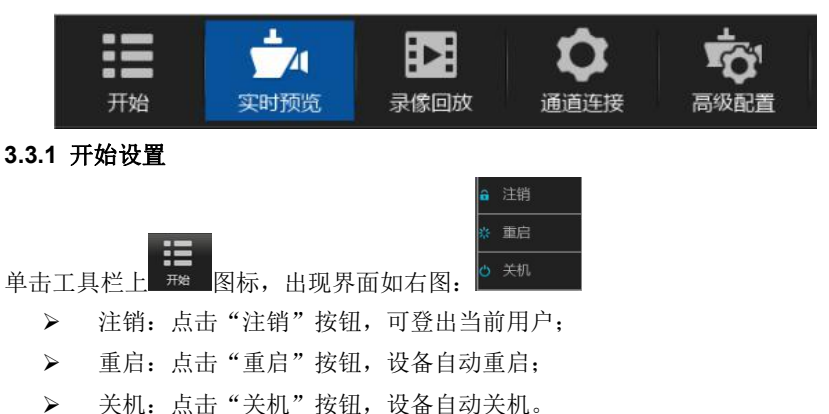

#### <span id="page-7-0"></span>**3.3.2** 如何将 **NVR** 连接上 **IPC**

在对 NVR 进行配置前,首先需知道如何将 NVR 的通道都接出 IPC 的画面。 本产品支持多版本 ONVIF 协议,兼容市场主流 IPC 品牌。

# AXISA SONY Panasonic SANYO **(E) BOSCH AEVISION<sup>®</sup> HIKVISION <b>@hua 50** Histram Service TOPSEE

IPC(网络摄像机)在接入 NVR 前,请保证 IP 地址与 NVR 同一网段,且主码流 和子码流需要调整成建议的数值,否则有可能出现无法搜索到 IPC、无图像接入、 图像不流畅、画质效果差等情况。

٣Ñ 将 NVR 接上网线,接入局域网的交换机,开机之后,点击 <sup>■8881</sup> 图标,进入其 中的【网络管理】界面,在其基本参数页面设置好 NVR 的 IP 地址、子网掩码、网 关。可以通过用局域网内的 PC 主机运行命令 ping 命令去 ping NVR 的 IP 检测 NVR 是否已经连接进局域网。

 $\rightarrow$ 

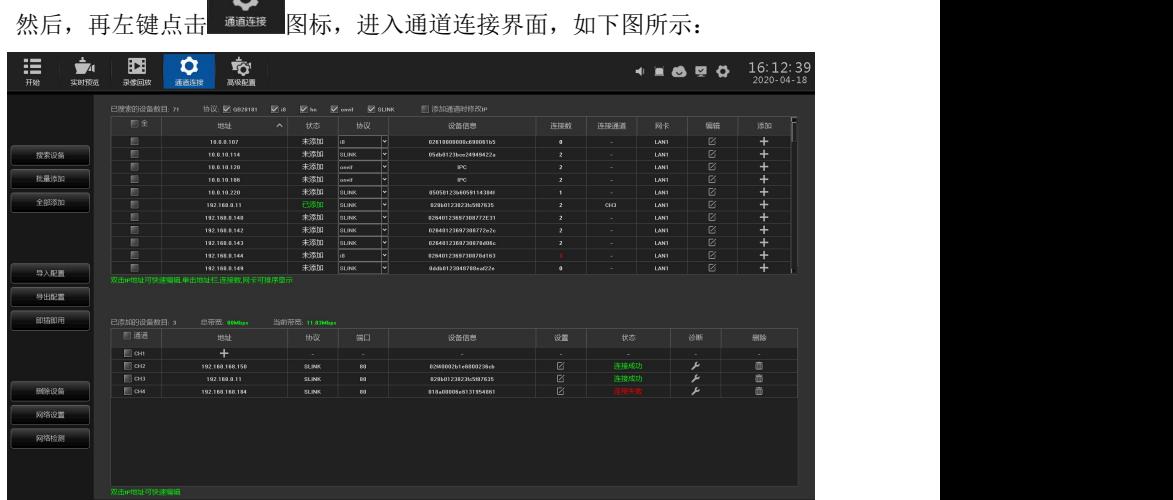

NVR 就会自动搜索出所有接入局域网内的 IPC,搜索完毕,按照需要添加通道。另, 在知道 IPC 的 IP 地址,端口等参数的情况下,直接点击地址栏的加【H】进行填 写,然后保存也可以添加通道。(详细操作步骤请参考 3.3.4)

下面按实时预览、录像回放、通道连接、高级配置来介绍 NVR 的主要功能:

#### <span id="page-7-1"></span>**3.3.3** 实时预览

设备正常启动后即进入实时监控画面,如下图所示: 其中, 红色矩形框标示出

来的都是功能快捷键,鼠标指在上面是会有对应文字提示。

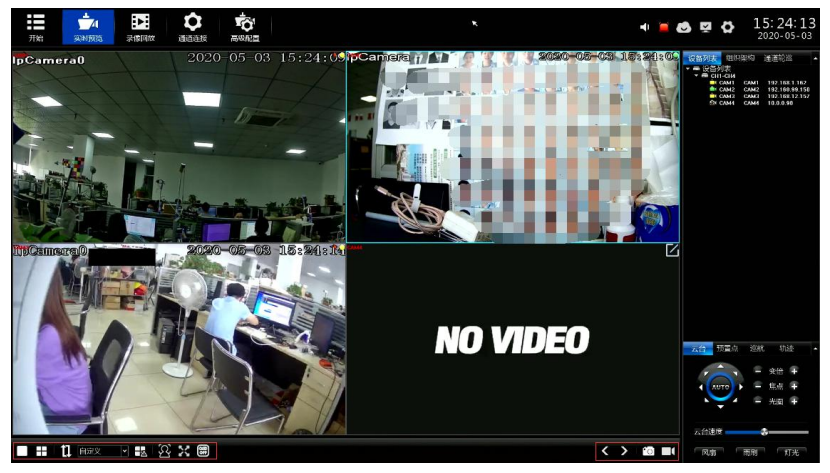

以下重点介绍预览界面各快捷功能、云台控制功能、实时回放功能。

# <span id="page-8-0"></span>**3.3.3.1** 界面快捷功能介绍

预览界面上有多个工具栏,上侧、右侧以及下侧的工具栏都可手动隐藏,每个工 具栏上对应有不同快捷功能,而且还有一些隐藏的便捷功能,下面一一说明:

上侧工具栏

该工具栏只要设备启动起来后,在未隐藏的情况下各个配置界面都存在

- > 通道音频调节开关 <sup>●</sup>,占击之后会出现滑动条来进行调节
- **》** 实时报警灯 , 有报警时指示灯会不停闪烁, 占击指示灯之后, 可以而 且显示详细报警信息, 如下图所示:

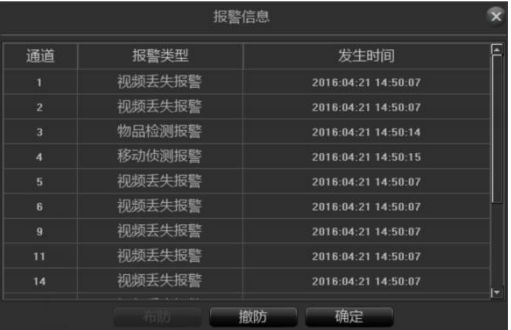

实际应用中,为避免报警影响,可单击页面上的 的 警信息屏蔽(报警实际还存在,可在日志中查询),若需查看实时报警 信息再单击布防按钮即可。

> P2P 云服务 , 点击之后会显示 P2P APP 下载二维码和设备序列号二维

码、设备在线状态、设备序列号,如下图:

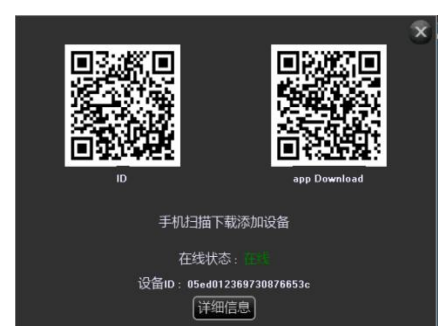

点击页面详细信息之后,会跳转到 AI 云视频界面,可以查看到其相关详细 **信息。 インファン しゅうしょう しょうしょう** しょうしょく

- > 系统信息 , 点击之后会显示系统信息、磁盘信息以及录像信息。
- 右侧工具栏
	- 画面播放模式 有 3 种播放模式, 预览画面可按照需要由"设备列表"、"组织架构" 和"通道轮巡"预览显示,默认是"设备列表",需注意的是, "组织 架构"和"通道轮巡"需要先配置好才可使用。
	- > 云台/预置点/巡航/轨迹

具体操作详见 3.3.3.2 小节讲解的云台控制功能,操作方法大同小异。 下侧工具栏

- 预览分屏模式
- > 轮巡开关和间隔时间 1 回定义
- > 联动预览开关
- 人脸识别 ,点击人脸识别按钮,进入人脸实时比对界面,可以看到实 时画面抓拍即比对的人脸图片,如图:

网络数字硬盘录像机用户手册

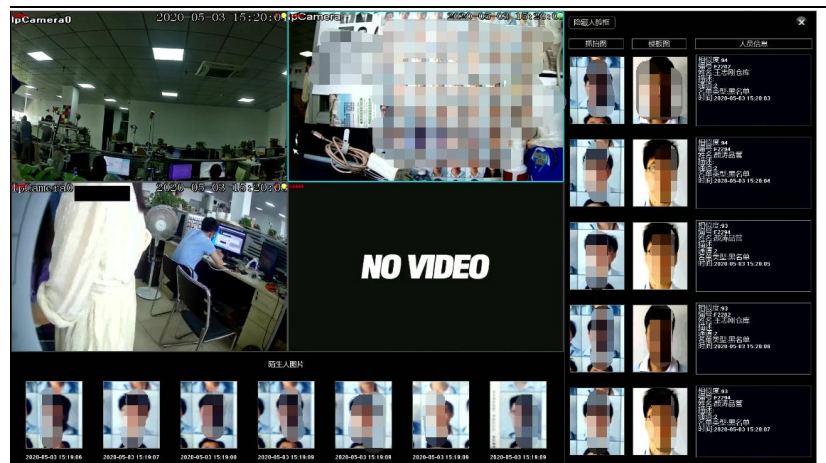

- > 全屏模式
- > 隐藏 OSD<sup>图</sup>
- > 翻而く >
- ▶ 全屏抓图和全屏录像开关 ■
- 交换通道

选中一个通道,拖动到另一个通道,会弹出提示框,有 3 种交换通道方式:

- > 交换通道连接, 所有配置互换
- 交换通道顺序,交换了预览位置,设备列表信息变化
- > 交换窗口位置, 交换了预览位置, 设备列表信息无变化
- 通道下侧悬浮工具栏
	- > 3D 定位
	- > 显示智能检测的开关 <
	- 》 当前通道抓图
	- > 同通道 IPC 前端对讲的开关 Q
	- > 当前通道音频开关
	- > 当前通道手动录像开关
	- > 实时回放开关 2
	- > 视频参数设置

# 反键菜单

非全屏和全屏下的反键菜单基本包括了以上介绍的预览界面上的一些常用快

捷按钮功能,可根据个人习惯进行实际操作,如图:

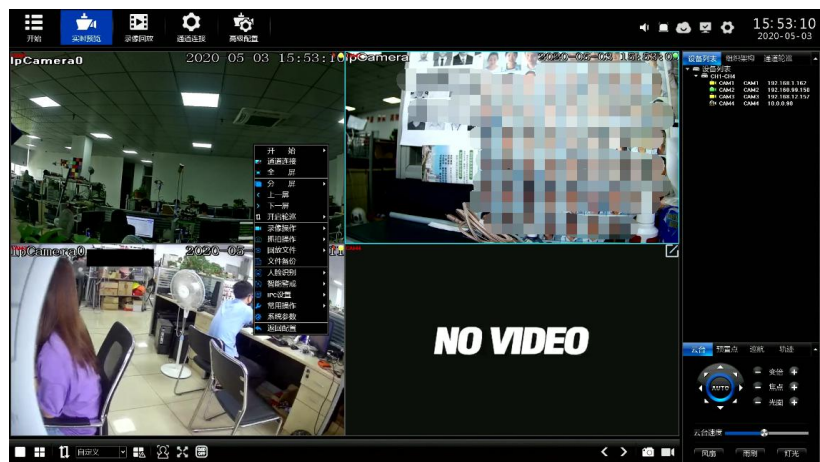

人脸识别结果实时预览

> 预览界面点击人脸识别, 进入人脸实时比对界面, 可以看到实时画面抓 拍即比对的人脸图片,如图:

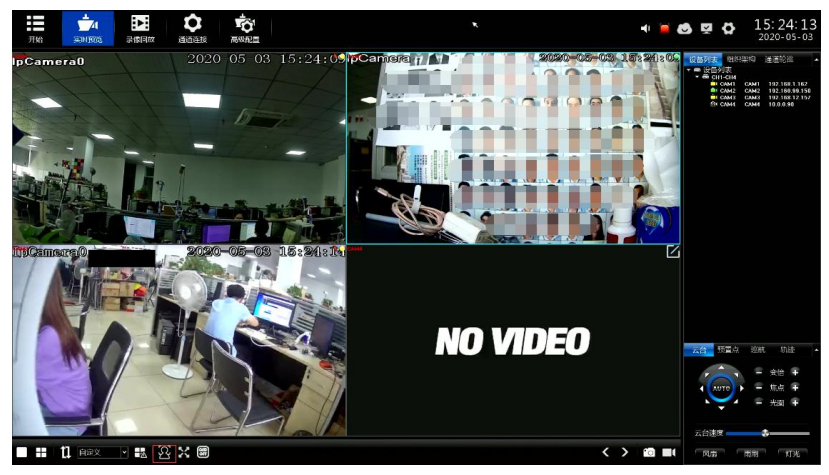

 可显示当前比对结果信息,包括相似度,姓名,编号,描述,来源通道, 名单类型,时间等,如图:

网络数字硬盘录像机用户手册

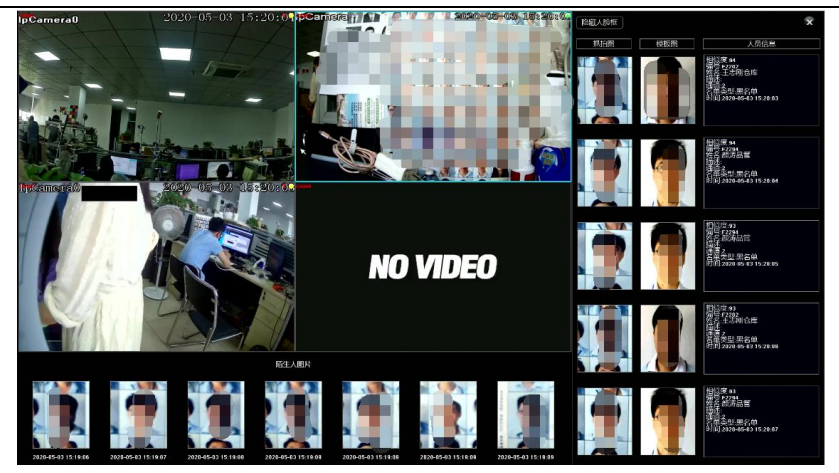

# <span id="page-12-0"></span>**3.3.3.2** 实时回放

每个通道画面的下侧有个隐藏的工具栏,鼠标滑到下侧时才会出现,单击 会出现一个进度条,通道画面会从当前时刻往前倒放 5min 的录像,可按需要正播、 倒放、暂停或停止播放着 5min 的录像,停止播放后画面即可回到实时监控画面。 (注:实时回放的时间默认是 5min,可修改)

# <span id="page-12-1"></span>**3.3.3.3** 录像回放

醒 单击 國際 图标, 讲入录像回放界面, 回放模式中包括本地录像、本地抓图、外部文 件这三部分,默认是本地录像界面(如下图)下面依次详细说明:

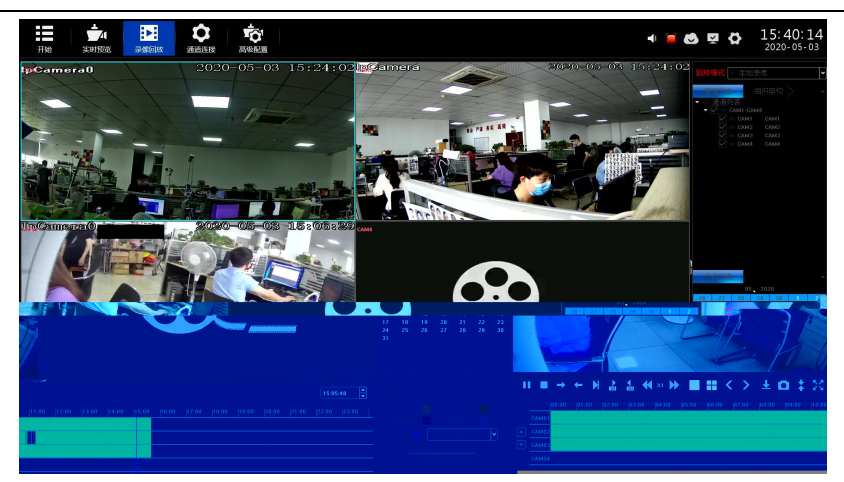

# <span id="page-13-0"></span>**3.3.3.4** 本地录像

- > 通道选择 默认是按"通道列表"已选择了 ch1-ch16, 也可按照"组织架构"选择 要查询录像的通道。
- 文件检索

默认时间是设备当天的日期,按需要选择日期、检索方式和检索类型, 之后单击界面右下角的 **第十二章 海**按钮检索出满足条件的录像,录像 情况会在界面下侧的条形空白区域显示(注:不同类型的录像对应的录 像条颜色不同)。

录像播放

检索出的录像条,鼠标可左右拖动录像条,亦可利用鼠标滚轴缓慢放大 来调整 24 小时时间轴单位刻度, 时间单位刻度有: 1h、0.5h、15min、 5min、2min、1min; 鼠标中心点移动到颜色柱时间轴时, 会自动出现准 确的时间提示,精确到秒。双击颜色柱时间轴即可快速回放录像,根据 回放的精度需求进行刻度调正,让回放时间定位更精确。

> 快捷功能

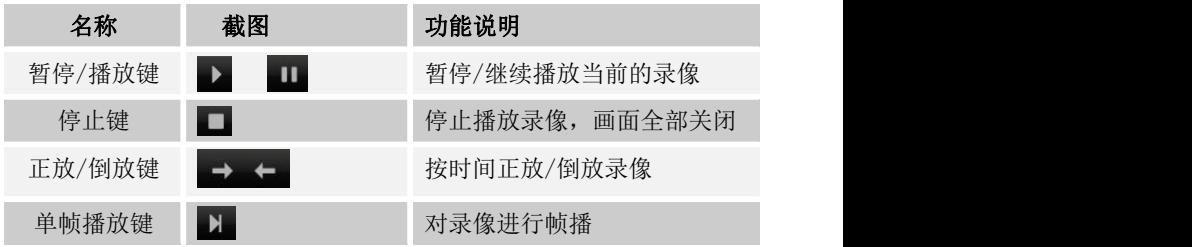

网络数字硬盘录像机用户手册

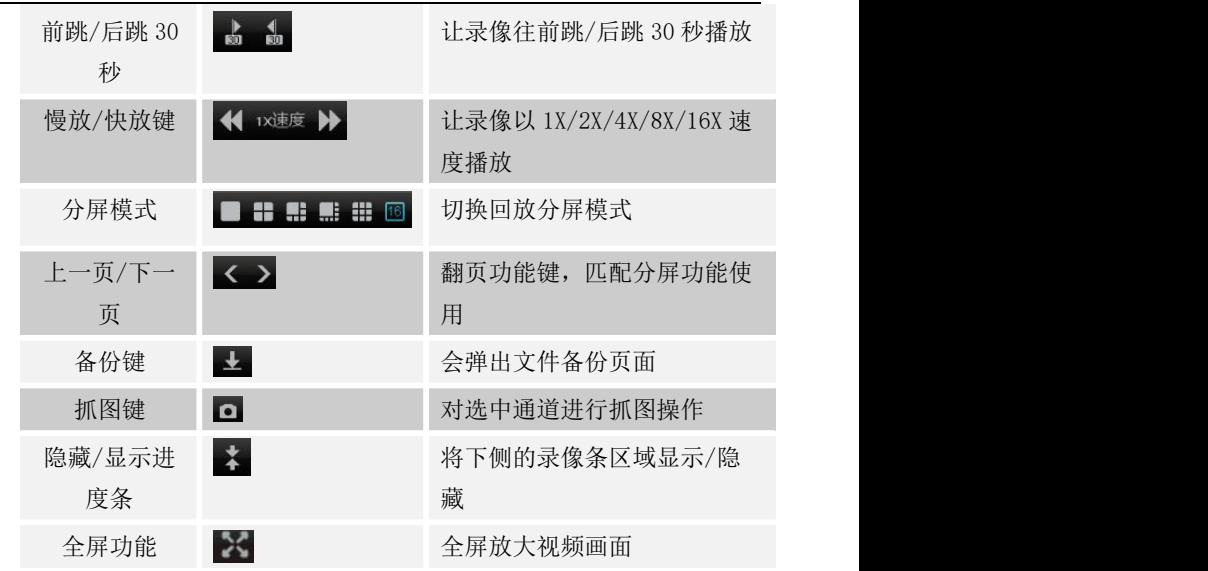

### <span id="page-14-0"></span>**3.3.3.5** 本地抓图

### 右侧工具栏

回放模式切换为"本地抓图",界面刷新后,点击右下角的 重的 按钮可检 索出当天的所有抓图文件,默认按通道号排序,以缩图样式依次排列(见右图)

- > 可单击 时间 按钮让抓图文件按时间排序;
- > 图片右侧 回勾选上后对单个图片进行标记,也可点击 **<sup>标记</sup> 按钮, 在弹出的列表总对标记图片进行"全选/** 取消洗中/反洗/排序"的操作:
- 检索条件默认是"按天检索",也可按"时间段检索";
- > "图片来源、检索条件、检索类型、检索通道"右图 所示是默认值,亦可按需要选中;
- > 单击右下角的 <sup>备份</sup> 按钮, 会弹出各份对话框, 对 标记的图片进行备份。
- 下侧工具栏

可对检索的所有图片进行类似幻灯片播放的操作,栏位上的 精神 按钮均是相关功能按钮,功能和本地录像回放上大同小异。

需注意的是,播放过程中可单击 按钮对当前播放到的图片进行标记。

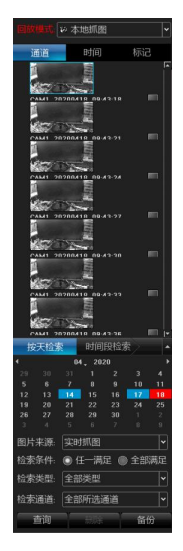

# <span id="page-15-0"></span>**3.3.3.6** 外部文件

该模块是对 NVR 插入的 USB 外接存储设备中的文件进行访问, 备份下来的文件 均可在此模块中查看到。

单击界面右下角的 刷新 按钮,可检索出 USB 外接存储设备中的文件, 操作界面下侧工具栏上的控件,可对选中的文件进行播放/暂停、停止、快播、音 频调节一系列操作。另,单击界面右下角的"删除"键可删除选中的文件。

# <span id="page-15-1"></span>**3.3.3.7** 云台控制

在进行云台控制前,请首先确认云台相关参数设置 正确。设置好参数后,在预览界面选中所要控制的通 道,然后在云台操作界面中控制镜头的方向;焦距、 焦点、光圈放大与缩小;云台速度的设定。

注:除了可在预览界面右侧的工具栏操作云台控制 功能外,也可从鼠标反键快捷菜单中的全屏模式下调 出云台控制的操作页面(如右图所示),下面以此页 面说明预置点、巡航、轨迹功能的详细设置方法: ●●

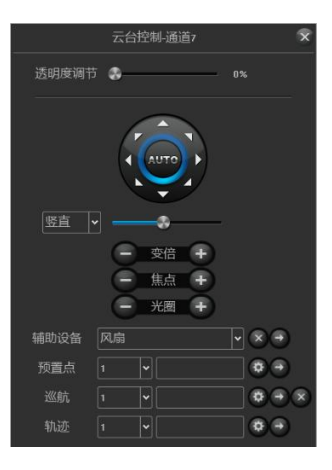

- 预置点的设置和调用
	- > 首先通过云台控制的方向按钮转动摄像头至需要的位置,然后在"预置 点"下拉列表中选择一个预置号,最后点击"设置"按钮。
	- 在"预置点"下拉列表中选择一个需要调用的预置号,然后点击"调用" 按钮。
- 巡航"的设置、调用和删除
- > 在"巡航"下拉列表中选择一个巡航号,点击"设置"按钮进入"巡航设置" 页面,再选择预置点、巡航时间、巡航速度,点击"增加"按钮,所设置的 巡航路径预置点就添加成功(可添加多个预置点)。
- > 在"巡航"下拉列表中选择一个巡航号,点击"调用"按钮,即可调用。
- > 在"巡航"下拉列表中选择一个巡航号,点击"删除"按钮,即可删除。
- 轨迹的设置和调用
	- > 在"轨迹"下拉列表中选择一个轨迹号,点击"设置"按钮开始记录,然后进 行一系列的方向操作,再次点击"设置"按钮即停止记录轨迹,该条轨迹记 忆成功。
	- > 在"轨迹"下拉列表中选择一个轨迹号,点击"调用"按钮,即可调用。

# <span id="page-16-0"></span>**3.3.4** 通道连接

- > 进入通道连接界面, NVR 会自动搜索局域网中接入的 IPC, 搜索完毕, 按照 需要添加通道,如下图:
- 搜索设备:可选择相应的协议,进行搜索,NVR 在 10 秒内搜索完所有接入 局域网的设备
- 批量添加:点击地址可对搜索到的 IPC 的 IP 地址进行排序,选中多个 IPC, 点击批量添加,即可一键添加完成;
- 全部添加:将搜索到的 IPC 全部添加到设备;
- 导入配置:导出配置:将系统配置导出到 NVR 插入的 USB 外接存储设备中;
- 导入配置:将 NVR 插入的 USB 外接存储设备中的系统配置文件导入系统中, 重启设备后导入的配置才生效;
- > 即插即用: 开启或者关闭即插即用功能;
- > 删除设备: 选中单个或者多个 IPC, 讲行删除;
- > 网络设置: 点击之后直接讲入网络管理-基本参数界面;
- > 网络检测: 选择相应的网卡以及目的地址, 进行 ping 测试;

# <span id="page-17-0"></span>**3.3.5** 高级配置

# <span id="page-17-1"></span>**3.5.5.1 AI** 智能

# **3.5.5.1.1 人脸识别**

◆ 人脸分组名单

人脸模板通过分组的形式进行管理,可以创建人脸分组并对分组信息进行维护管 理:

- > 添加分组: 可创建分组, 点击"添加分组", 对分组进行命名, 将创建的分组 进行黑名单或白名单设置,并将该分组关联对应的通道或所有通道。
- > 修改分组: 可重新修改分组的名称, 名单类型和关联的通道;
- > 删除分组: 可对创建的分组删除;
- > 导入分组: 即批量导入人脸图片, 下面做详细介绍:
- > 导出分组: 可将设备中的分组信息进行当前选中的分组导出或创建的全部分组 导出;
- > 抓图质量:可选择对导入的人脸图片进行质量选择,目前有原图,超清,高清, 普通,流畅五种,选择后点击保存生效。
- > 如下图.

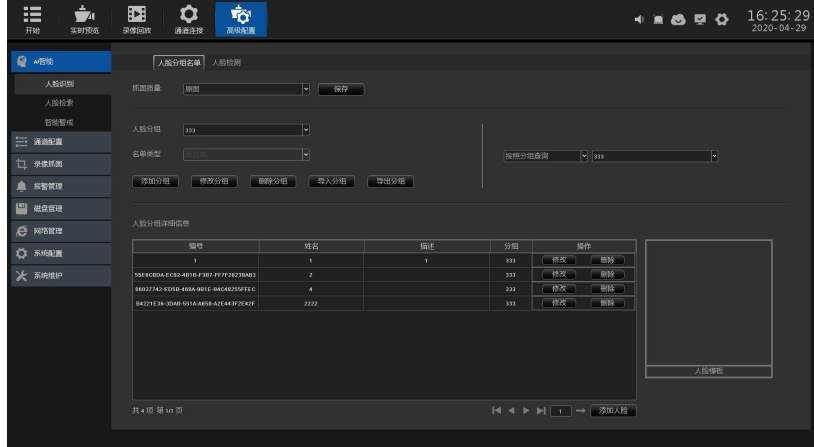

> 人脸模板录入可讲行单张添加或批量导入;

- > 单张添加: 单张添加可使用 U 盘添加人脸模板图片或抓拍前端画面进行人脸模 板提取。
- > 通过 U 盘添加人脸模板图片:
- > 添加分组完成后,点击对应分组的"添加人脸"按钮, 跳转到人脸导入界面, 选择外部图片,点击"导入图片",如图:

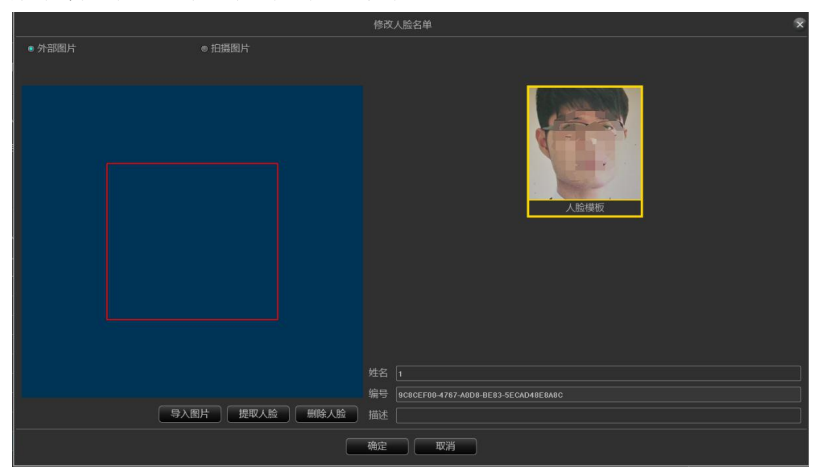

- > 从 II 盘中选择要导入的图片, 鼠标左键点击图片左上角按住不放向右下角拖 曳,框中目标人脸图片后释放鼠标,选择右侧对应的人脸模板,点击"提取 人脸"。
- > 人脸模板提取完成后,对人脸模板图片添加姓名,编号以及描述后点击"确定", 在对应的分组中可点击人脸模板图片信息查看;
- 注:导入的图片像素大小不超过 1080P;

人脸模板图片的编号是唯一不可重复的;

- > 通过抓拍前端画面讲行人脸模板提取;
- > 在通道中选择要抓拍画面的通道,点击"拍摄",如图:

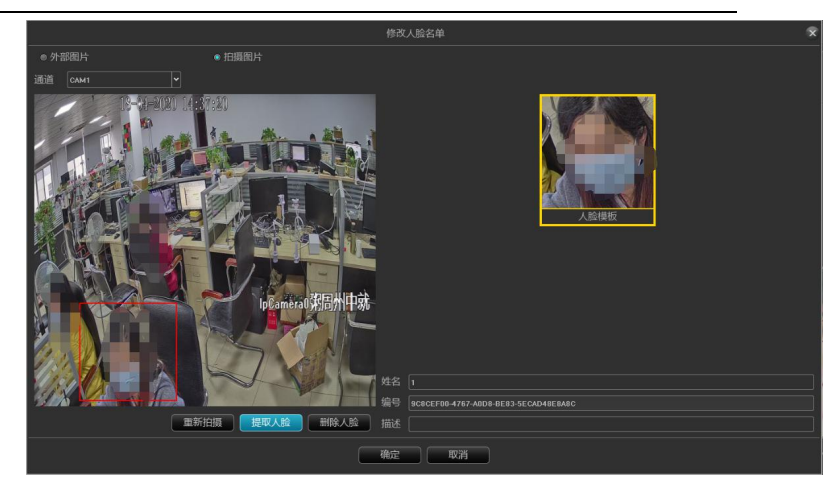

- > 在当前抓拍的画面中, 鼠标左键点击图片左上角按住不放向右下角拖曳, 框中 目标人脸图片后释放鼠标,选择右侧对应的人脸模板,点击"提取人脸"。
- > 人脸模板提取完成后,对人脸模板图片添加姓名,编号以及描述后点击"确定" 后在对应的分组中可点击人脸模板图片信息查看;
- > 对当前效果不满意,可点击"删除人脸"来删除提取的人脸模板图片,进行重 新拍摄提取;
- > 注: 人脸模板图片的编号是唯一不可重复的;

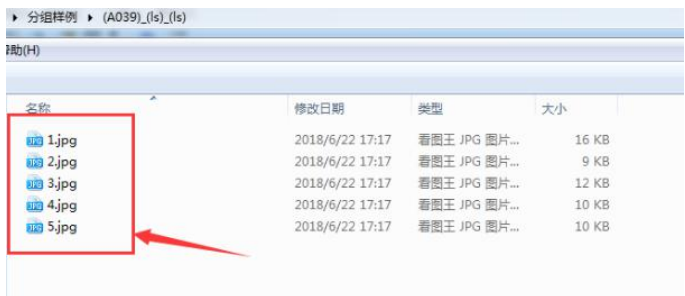

- 导入人脸之前可选择强制更新相同 ID 人脸或跳过导入相同 ID 人脸。
- 强制更新相同 ID 人脸:即导入的人脸模板图片 ID 与设备内已有模板的 ID 有 冲突时, 则替换掉设备内的图片;
- 跳过导入相同 ID 人脸:即有相同 ID 的人脸模板图片时,则跳过该图片不导入;
- 点击确定后,设备开始导入人脸模板。
- > 人脸模板导入完成后,界面提示"解析完成"。
- 此时可看到分组内已有导入的人脸图片。
- > 注: 导入的人脸总数(包含所有分组)最多支持的总数量根据产品的型号来决 定,也与导入图片的质量有关,图片越清晰,导入数量越少。
- > 同步分组
- > 点击同步分组后,会弹出同步方式选择框,有差异同步与全部同步,该功能只 有设备在支持比对机模式时可使用,选择同步方式后,会出现选择通道界面, 可对多支持比对机通道进行同步;
- > 选择相应通道后, 全部同步会提示如下提醒:

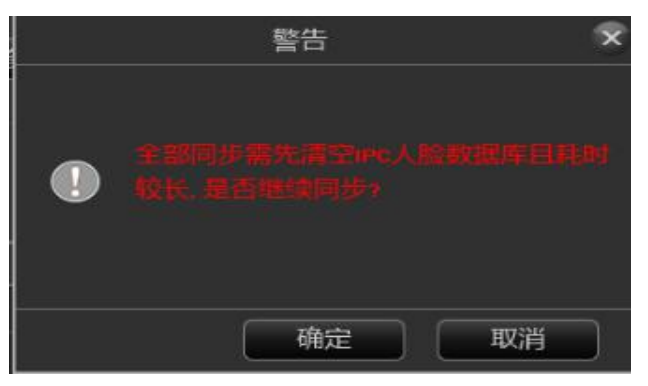

> 并且在同步过程中会有同步进度, 如图:

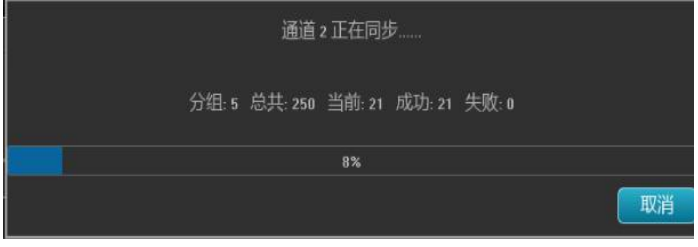

人脸检测

支持检测画面中的静态、动态人脸

建议使用时根据实际场景,将检测的人脸尺寸范围设置得尽可能准确,这样可 以加快检测速度、减少误检

人脸检测配置界面如下图: 這  $\frac{1}{2} \mathbf{A} = \frac{1}{2} \mathbf{A} \mathbf{A} + \frac{1}{2} \mathbf{A} \mathbf{A} + \frac{1}{2} \mathbf{A} \mathbf{A} + \frac{1}{2} \mathbf{A} \mathbf{A} + \frac{1}{2} \mathbf{A} \mathbf{A} + \frac{1}{2} \mathbf{A} \mathbf{A} + \frac{1}{2} \mathbf{A} \mathbf{A} + \frac{1}{2} \mathbf{A} \mathbf{A} + \frac{1}{2} \mathbf{A} \mathbf{A} + \frac{1}{2} \mathbf{A} \mathbf{A} + \frac{1}{2$ 「商  $\bullet$   $\bullet$   $\bullet$   $\bullet$   $\bullet$   $17:45:51$  $\overline{\mathbf{Q}}$  while **LISSIBAW LISSEL A ROUND** .<br>Skot  $k$  is set executive 面信度 뺴 Ĕ 抓图压量 意味解釈 .<br>Risare  $\overline{p}$ 

- > 接入类型:看设备参数的人脸接入模式;分两种,有支持前端检测和比对机模 式,需要前端接入的 IPC 支持;有些支持本地人脸检测识别。
- > 启用: 设置是否开启人脸检测功能。
- 置信度:置信度越大,准确率越高,也越难以检测到人脸。
- 最小图片像素:检测大于等于该图片像素的人脸;范围是 16 到 300。
- > 抓图质量: 配置范围: 1 到 99, 数字越大, 保存的图片质量越好。
- > 高级配置:
- $\triangleright$  启用 FTP: 设置是否开启 FTP 功能。
- > 只检测最大人脸, 输出画面中人脸较大的。
- 限制抠图人脸尺寸:抓拍的图片里面人脸的最大尺寸。
- > 抠图人脸最大宽度: 抓拍的图片里面人脸的尺寸范围: 32-1920。
- > 限制抠图图片尺寸: 抓拍图片的最大尺寸, 默认不勾选。
- > 枢图图片最大宽度: 抓拍图片的尺寸范围: 32-1920。
- > 人脸外扩系数(宽): 在人脸基础上往外延伸的宽度生成的抓拍图片大小, 默 认为 40。
- > 人脸外扩系数(高): 在人脸基础上往外延伸的高度生成的抓拍图片大小, 默 认为 85。
- > 场景图上传: 设置是否开启上传场景图的功能, 默认不勾选。
- 间隔时间:检测人脸间隔时间。
- 场景图图像质量:1~99,数字越大,保存的图片质量越好。
- 检测模式:可设置 ipc 前端人脸检测模式;检测模式有 4 种:间隔、进入、离 开、进入或离开模式,间隔模式可设置推图时间间隔,最长时间间隔可设置 10 秒, 讲入模式可设置讲入时间, 最长时间为 5 秒, 抓图数量最多为 5 张, 离开模式也可设置抓图数量最多为 5 张。
- > 检测区域: 划定检测人脸的区域; 使用鼠标点击通道画面上需要划线的区域, 按住鼠标左键不动,不管朝何方向移动,会自动生成一个红色框,长宽随操 作者自定义,有设置不理想的,可点擦除,重新设置区域。设置屏蔽区域与 检测区域同理(注:若屏蔽区域与检测区域有重叠部分,屏蔽区域会优先生 效 シング・シー アンディー しょうかい かんしょう かいしん かいしん
- 联动类型:目前有三种名单类型;白名单、黑名单、其他名单
- > 布防时间:

点击布防计划的设置按钮,在弹出的布防计划配置界面进行时间布防。布防时 间可以使用复制功能设置整个星期或者一个星期的某一天的某个时间段,设置完后 点击确定保存,如下图所示:

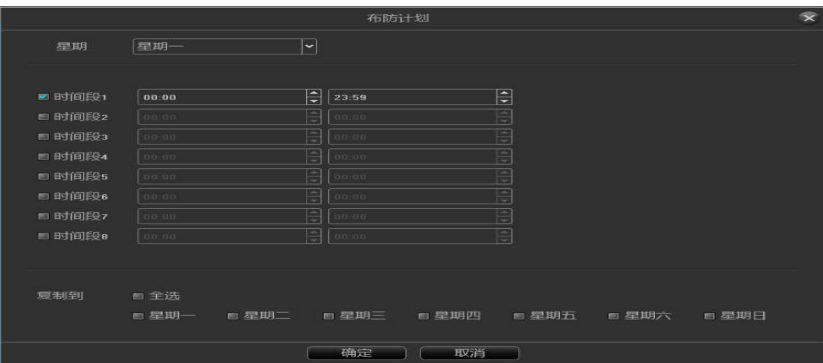

设置联动方式后,点击"确定"保存即可。

# 联动报警设置:

点击联动处理的设置按钮, 在弹出的联动配置界面进行报警联动选择, 如 下图所示:

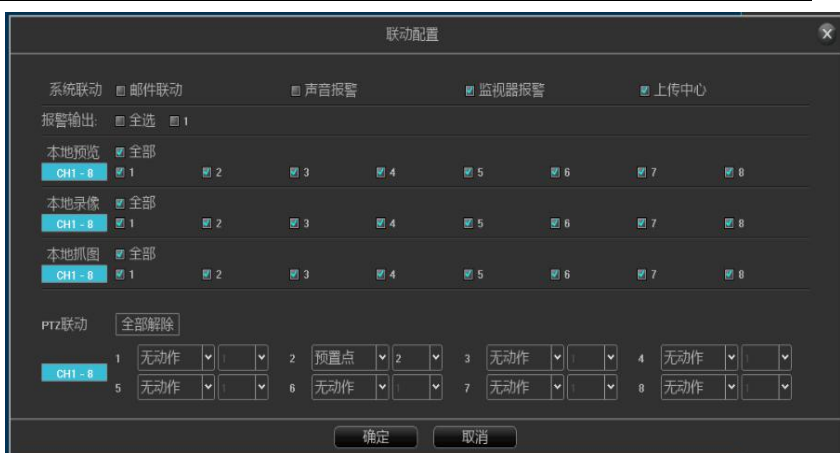

- > 1、系统联动:可选择邮件联动,声音报警,监视器报警,上传中心四种方式; 以下对四种方式说明:
- a、邮件联动:该方式需要在设备的 Email 参数中设定有效的收发件箱,并填 写有效的邮件收发服务器和端口号,具备此条件后,若有报警触发,邮箱内 将会实时收到报警信息;
- b、声音报警:勾选表示报警发生时设备蜂鸣器会发出声音;
- c、监视器报警:在本地设备的告警信息栏内会实时显示报警信息;
- > d、上传中心: 设备的 Web 端或平台告警信息栏中, 会实时显示报警信息;
- > 2、报警输出: 设备外接报警输出设备后, 若报警触发, 会将报警信息反馈到 报警输出设备中;
- > 3、本地预览联动: 可选择某一个, 某几个或全选通道联动, 在预览界面开启 预览联动后,若有报警触发,则选定的通道画面则会自动弹出;
- > 4、本地录像联动: 可选择某一个, 某几个或全选通道联动, 报警触发后, 选 定的通道会实时录像;
- > 5、本地抓图联动: 可选择某一个, 某几个或全选通道联动, 报警触发后, 选 定的通道会实时抓图;
- 6、PTZ 联动:需要设备接入 PTZ 设备,报警触发后,可联动 PTZ 设备的预置 点,巡航或轨迹报警,也可点击全部解除将已设置的 PTZ 联动全部取消;
- > 设置联动方式后,点击"确定"保存即可。

# **3.5.5.1.2 人脸检索**

> 可选择通道,时间段以及根据不同的检索类型分别检索,如图:

| 洗中通道       | ■全部                                            |      |              |           |                     |              |      |      |
|------------|------------------------------------------------|------|--------------|-----------|---------------------|--------------|------|------|
|            | $\blacksquare$ 1                               | 图 2  | 图3           | 图 4       | 图 5                 | 图 6          | 目7   | 图 8  |
| $CH1 - 32$ | 图9                                             | 图 10 | 图11          | ■ 12      | 图 13                | 图 14         | 图 15 | 图 16 |
| CH33 36    | 图17                                            | 图 18 | ■ 19         | $\Box$ 20 | ■ 21                | 图 22         | 图 23 | 图 24 |
|            | ■ 25                                           | ■ 26 | 27           | ■ 28      | ■ 29                | 目 30         | 图 31 | ■ 32 |
| 开始时间       | $\overline{\mathbf{E}}$<br>1970/01/01 00:00:00 |      |              | 结束时间      | 1970/01/01 23:59:59 | $\mathbf{E}$ |      |      |
| ● 无附加信息    | ◎ 黑白名单类型                                       |      | ◎本地名单 ◎ 外部照片 |           |                     |              |      |      |

> 在检索到图片的界面还可再次选择人脸图片进行二次检索,如图:

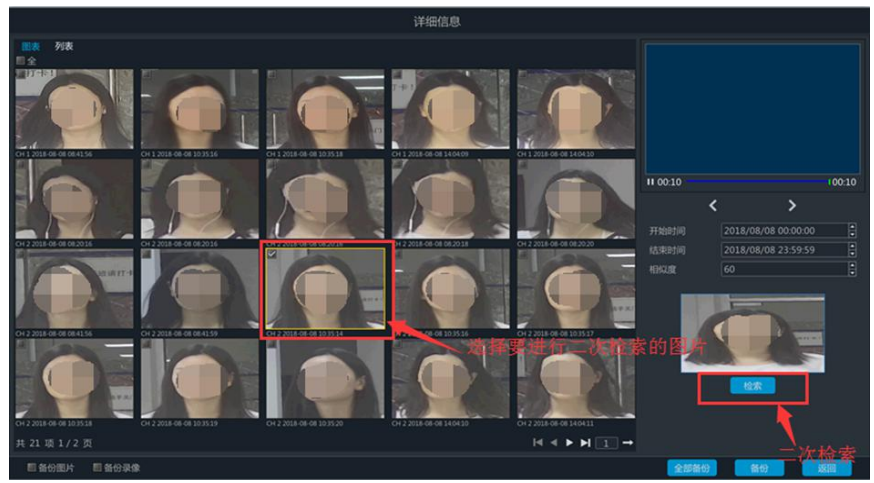

> 检索到每张图片可对应显示抓拍到图片的后 10 秒录像, 如图:

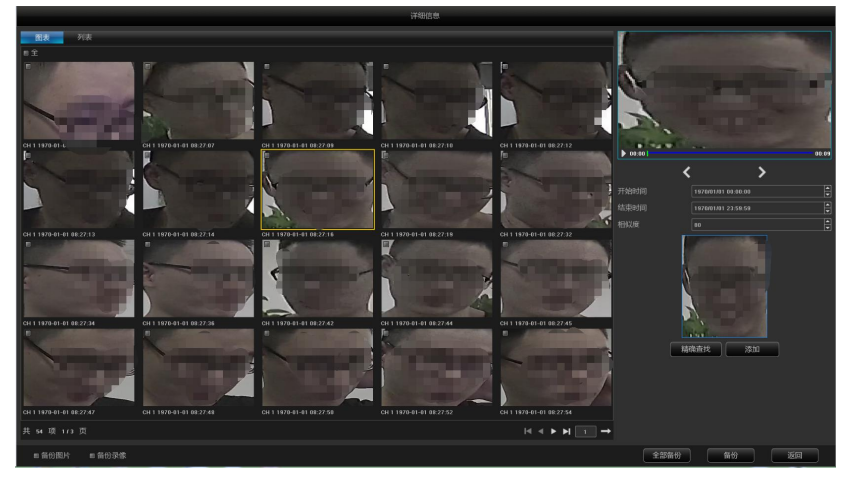

 对检索到的图片和录像还可进行备份,勾选要备份的图片,选择备份图片或录 像,点击"备份"按钮,可将图片或录像备份到 U 盘, 如图:

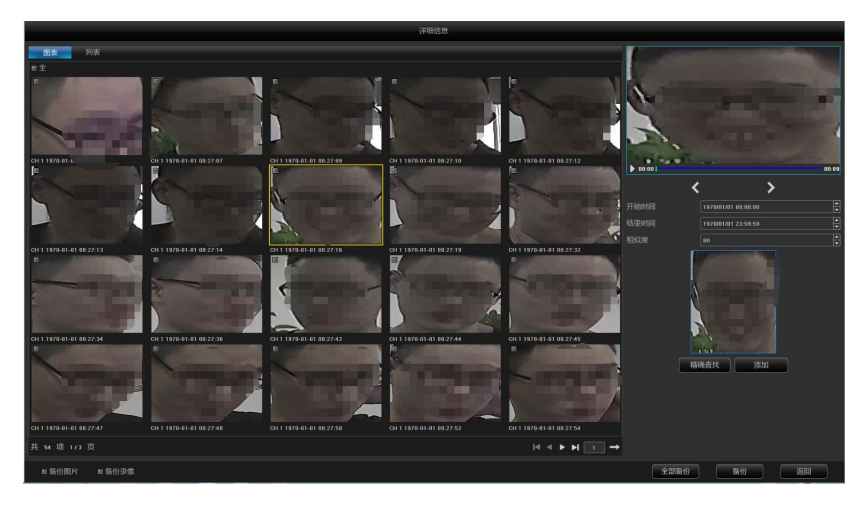

 检索到的图片也能列表显示,列表界面也可查询 10 秒录像及备份等,方法同 上,如图:

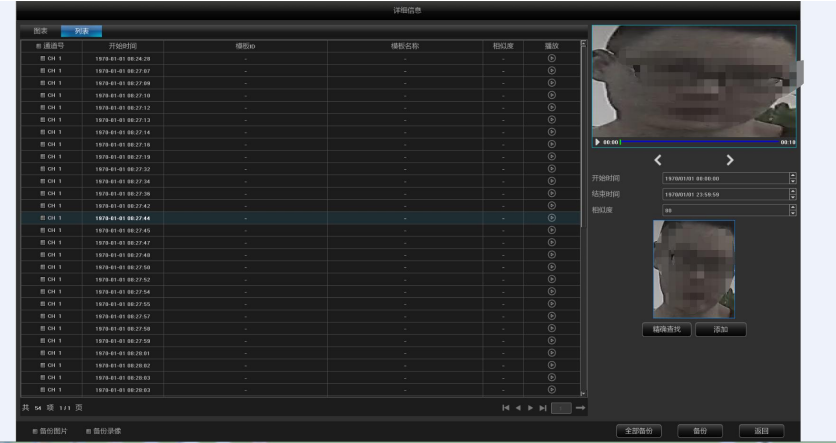

- 无附加信息检索:可查询到选定的通道的所有抓拍人脸图片,一次最多显示 10000 个结果,当搜索结果超过 10000 个时,将显示前 10000 个;
- > 黑白名单类型检索: 有黑名单, 白名单, 其他名单三种检索类型;
- > 黑名单检索: 可杳询识别到的黑名单人脸图片;
- 白名单检索:可查询识别到的白名单人脸图片;
- > 其他名单检索:可查询抓拍的未加入黑名单和白名单的人脸图片,即未识别到 的人脸图片;
- > 本地名单检索: 根据设备本地人脸模板中的人脸名单检索, 可查询到相似度值 大干或等干设定值的人脸图片;设备中的人脸名单可通过分组,编号, 姓名 三种方式查找
- > 根据姓名查询, 选择"按照姓名查询",输入框输入要查找的姓名, 点击"查 找"
- > 根据编号杳询, 洗择"按照编号杳询", 输入框中输入要杳找的编号, 点击"杳 找"
- > 根据分组查询, 选择"按照分组查询", 下拉选择要查询的分组即可。
- 外部照片检索:可设置相似度,根据所设置的相似度与所抓拍的图片进行检索, 单击导入图片,该操作需外接 U 盘,点击提取人脸, 在画面中根据所默认的 框去提取人脸模板,也可手动在页面上画框,所提取的人脸会出现在右侧人 脸模板处,若提取人脸模板不够满意,可点击删除人脸,重新进行画框提取 人脸,最后点击检索,如图:

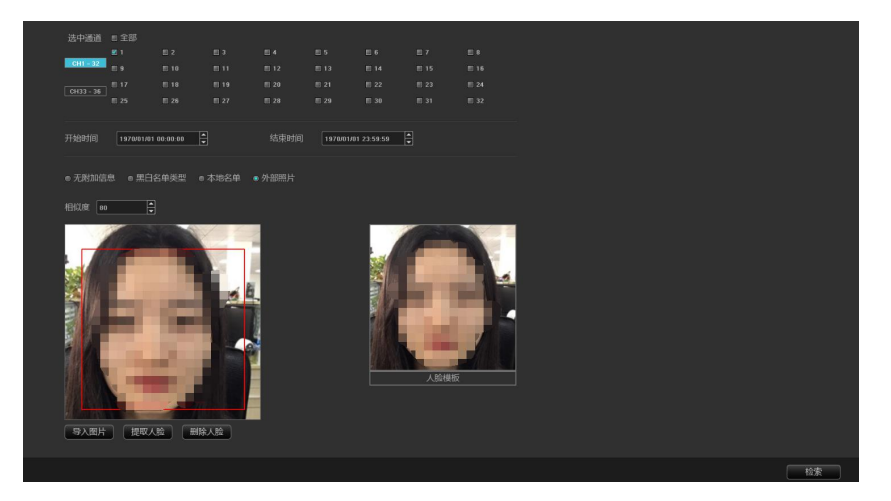

### **3.5.5.1.3 智能警戒**

目标计数

该页面的作用是配置相关参数,让大于占比的移动物体,跨过设置的检测线, 达到已设置的检测规则的数目时,发生目标计数报警。下面介绍页面上各项参数的 设置方法:

> 预览时显示: 启用后在预览界面才可看到检测线和统计结果;

- > 检测线:每个画面最多可设置 4 条检测 线,直接在画面上拖动鼠标左键画 线,放开左键,单击右键完成画线, 完成后检测线两侧分别为 AB 区域、 上侧会显示统计结果;
- > A->B·默认是A 区域到 B 区域增加计数, 可交换检测线两侧的 A/B 区域位置;
- B->A:"增加计数"即"流量统计结果=  $'$ A->B 的计数' +  $'$ B->A 的计数' ", "减少计数"即"流量统计结果=  $'$ A->B 的计数'-'B->A 的计数'", "忽略"即"流量统计结果='A->B 的计数'";

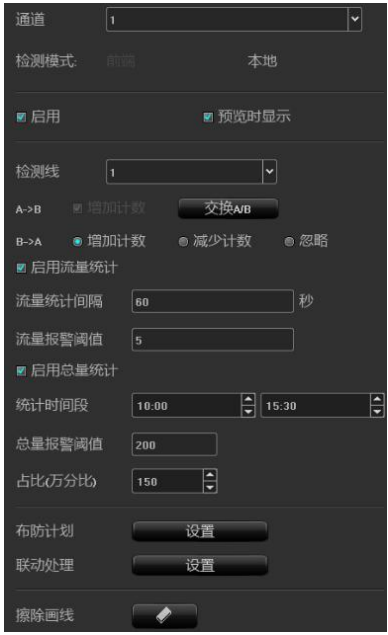

- 占比:移动物体在画面中的占比超过设置的大小时才可作为"目标",设置时 画面正中央会出现一个黄色虚线的矩形框作为大小参考;
- > 流量统计: 启用后即可设置"流量统计间隔和报警阈值";
- > 总量统计: 启用后即可设置"统计时间段和总量报警阈值";
- > 布防计划: 即设置布防时间, 默认是全天布防;
- > 联动处理: 可进入报警触发时的联动配置页面, 进行联动配置操作;
- > 擦除画线, 一键清除画面上历史设置的画线。

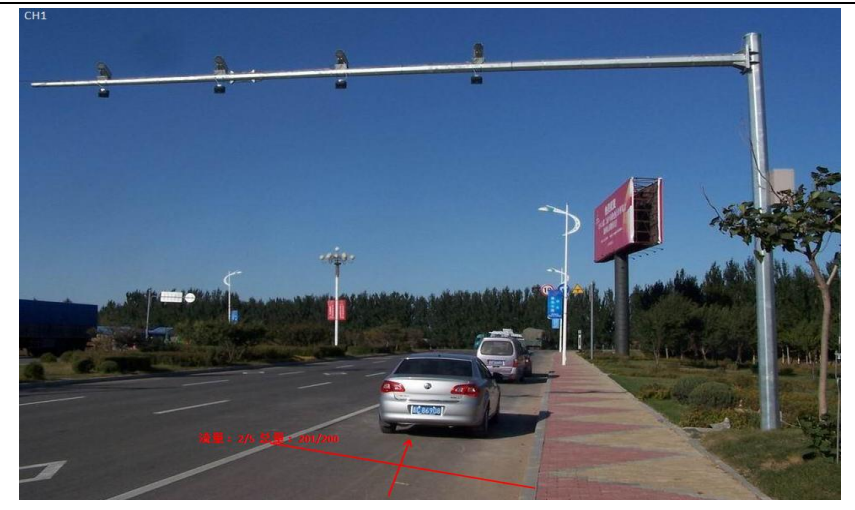

按照上述设置,通道 1 画面中,占比超过 150 的移动物体(车辆),跨过检测 线, 每隔 60s 跨线车辆数是 2 个,没触发报警,但是 10:00-15:30 之间的跨线车辆 是 201 个,超过了阈值 200 而触发了目标计数报警,上图即为报警发生时预览实时 画面。

◆ 物品溃留/手失

该页面的作用是配置相关参数,让大于占比的物体在设置的检测区域内丢失/遗 留时间超过检测时间即发生物品检测报警。下面介绍页面上主要参数的设置方法:

> 检测区域, 每个画面最多可设置 4 个检测区域, 直 接在画面上拖动鼠标左键画线,放开左键,移动 鼠标再次单击左键形成第二条线,再单击右键后 自动闭合形成的区域即为检测区域(要设置一个 合格的区域至少手动画 2 条线);

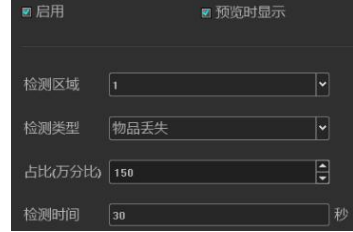

- 检测类型:有"物品丢失"、"物品遗留"、 "物品丢失或物品遗留"3 种 类型;
- > 占比: 移动物体在画面中的占比超过设置的大小时才可作为"物品";
- 检测时间:检测到物品丢失/遗留超过这个时间才能触发报警;

按照以上设置,该通道画面中,占比超过 150 的物品,在检测区域内消失超过 30s 时,触发物品检测报警,下图即为报警发生前后时预览实时画面(其中蓝色矩 形框标识出的即是丢失物品的所在区域):

报警前 ↓ インディング おおやく おおやく 根警时 →

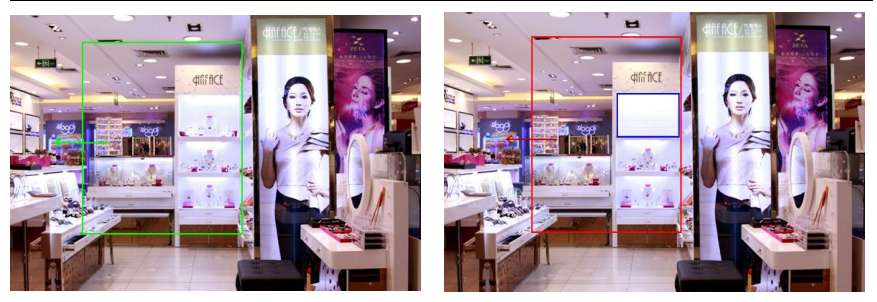

 电子围栏 设置界面如下图所示:

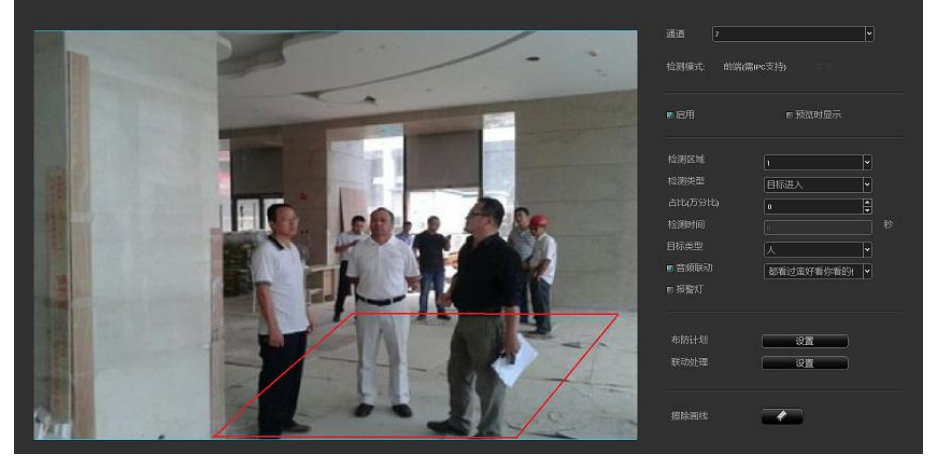

- > 启用: 设置是否开启电子围栏区域检测功能。
- > 预览时显示: 设置是否在实时预览界面显示设定的规则和检测结果, 见上图右 侧。
- 检测区域:设置欲配置规则的检测区域,最多设定 4 个区域。
- > 检测类型:
- > 入侵检测:目标从设置的检测区域外进入, 触发报警后, 在区域内外也会持续 报警,直到人离开整个画面。
- 目标进入:目标从设置的检测区域外进入。
- > 目标离开: 目标从设置的检测区域内离开。
- 目标进入或离开:目标相对于设置的检测区域进入或离开。
- > 目标徘徊: 目标在设置的区域之内徘徊移动。
- > 占比: 检测目标占画面面积大小的万分比。
- 检测时间:检测时间仅对徘徊检测有效,当目标徘徊的时间达到设置的时间时, 触发报警,其他检测类型时检测时间一栏为置灰状态。
- 设置检测区域:设置检测区域:使用鼠标点击通道画面上需要划线的区域,按 住鼠标左键不动延长划线;每单击一次鼠标左键都可绘制一条转折线,鼠标 右键点击结束画线自动会连成闭合的多边形区域,如上图所示(红色区域为 检测区域,蓝色虚线框为物品的占比大小)。
- > 擦除画线:点击【擦除画线】,清除画面所规定的区域。
- > 布防计划与联动处理同人脸检测。
- 目标类型:有三种类型:人、车、全部(人和车),选定类型后,对类型进行 统计。
- > 音频联动: 勾选音频联动, 触发电子围栏, 检测到报警, 会联动报警并播放相 关提示音。
- > 报警灯: 勾选报警灯, 触发电子围栏, 检测到报警, 会联动报警灯输出。
- 设置完参数点击【保存】按钮,设置即可生效。
- ◆ 越界检测

该页面的作用是配置相关参数,让大于占比的移动物体,跨过设置的检测线时, 即刻发生越界检测

报警。下面介绍页面上主要参数的设置方法:

> 检测线: 在画面上用鼠标画出检测线, 可一键交换  $A/B$ ;

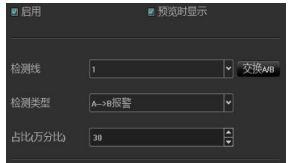

- 检测类型:有"A->B 报警"、"A<->B 报警"2 种类型;
- > 占比: 过滤掉比设置的占比小的移动物体

按照以上设置,该通道画面中,占比超过 30 的移动物体,从 A 区域到 B 区域跨 过检测线,触发了区域检测报警,下图即为报警发生时预览实时画面(其中,检测 线或红色和绿色交替闪烁,且蓝色矩形框会随跨过警戒线的目标而移动):

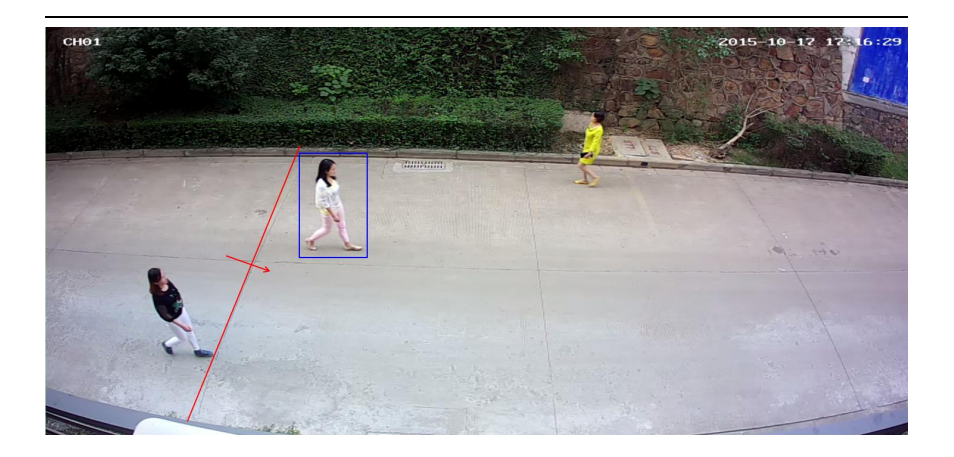

- 人形检测
- 该项智能仅前端 IPC 支持模式。
- 支持检测画面中的具有人形像素的静态、动态人形。
- 建议使用时根据实际场景,将检测的人形尺寸范围设置得尽可能准确,这样可 以加快检测速度、减少误检。
- > 人形检测配置页面如下图所示:

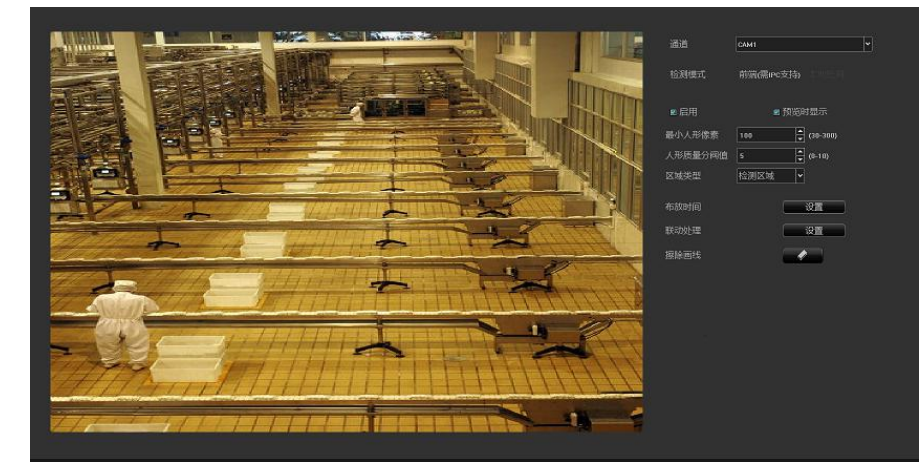

- 检测模式:只支持前端检测模式,需要前端接入的 IPC 支持。
- > 启用: 设置是否开启人形检测功能
- > 最小人形像素: 范围是 30-300; 检测大干或等干最小人形像素的人形(蓝色 框)
- 人形质量分阈值:抓拍大于或等于人形质量分阈值的人形。
- 设置检测区域:使用鼠标点击通道画面上需要划线的区域,按住鼠标左键不动, 不管朝何方向移动,会自动生成一个红色框,长宽随操作者自定义,有设置 不理想的,可点擦除,重新设置区域。设置屏蔽区域与检测区域同理(注: 若屏蔽区域与检测区域有重叠部分,屏蔽区域会优先生效)如下图所示:

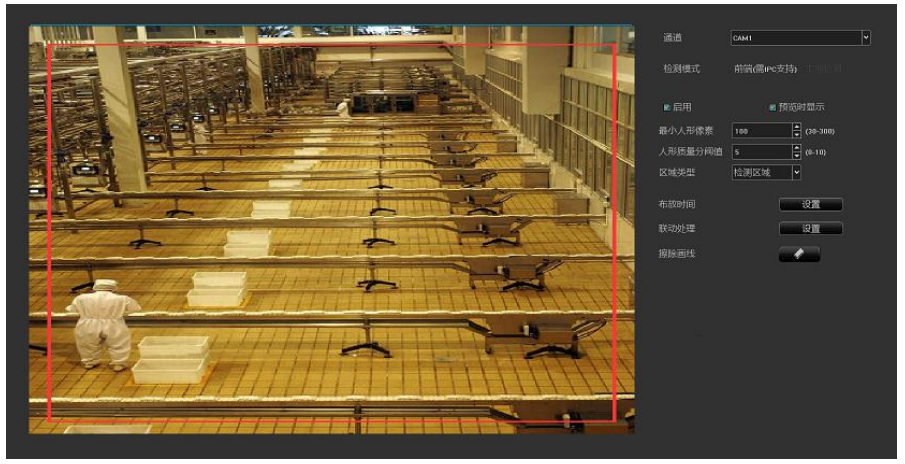

- > 布防时间与联动处理操作同以上人脸检测。
- 逆行检测
- 逆行检测设置界面如下图所示:

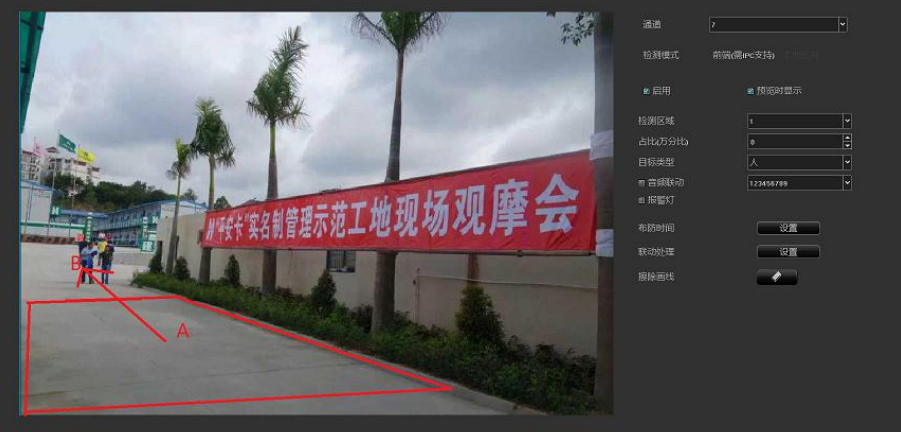

- 建议使用时根据实际场景,将检测的范围设置得尽可能准确,这样可以加快检 测速度、减少误检
- > 启用: 设置是否开启逆行检测功能。
- 检测模式:需前端 IPC 支持。
- 预览时显示:设置是否在实时预览界面显示设定的规则和检测结果,见上图右 侧。
- > 设置区域:点击【开始画图】,然后单击鼠标左键在区域内划折线,再单击鼠 标右键可自动形成一个闭合区域,最大可以画 10 边形,最小可以画三边形, 区域画好之后,会自动从中心延伸出一个箭头,可以 360 度选择方向,确定 好方向后左键落下鼠标,落点在哪里,则箭头终点在哪里,最后点击【保存】 即可。如果划线出错, 直接点击【清除】, 所有画的线会被清除掉, 然后重 新点【开始画图】,重复上述步骤即可,画好区域后,该区域中心点默认为 a 点,延伸线的终点为 b 点,当人形从 b 点方向往 a 点方向运动时会触发逆 行检测报警。
- > 擦除画线:点击【擦除画线】,清除画面所规定的区域。
- > 检测区域:共有四个区域可选择,即可以画四个检测区域,且互相不受干扰。
- 占比:检测目标占画面面积大小的比例(万分比),过滤小于此比例的目标物 体。
- 布防时间与联动处理同人脸检测。
- 目标类型:有三种类型:人、车、全部(人和车),选定类型后,对类型进行 统计。
- > 音频联动: 开启音频联动, 触发逆行检测报警会声动报警相关提示音。
- > 报警灯: 勾选报警灯, 触发逆行检测, 检测到报警, 会联动报警灯输出。
- 设置完参数,点击【保存】按钮,设置即可生效。
- ◆ 离岗检测
	- > 离岗检测设置界面如下图所示:

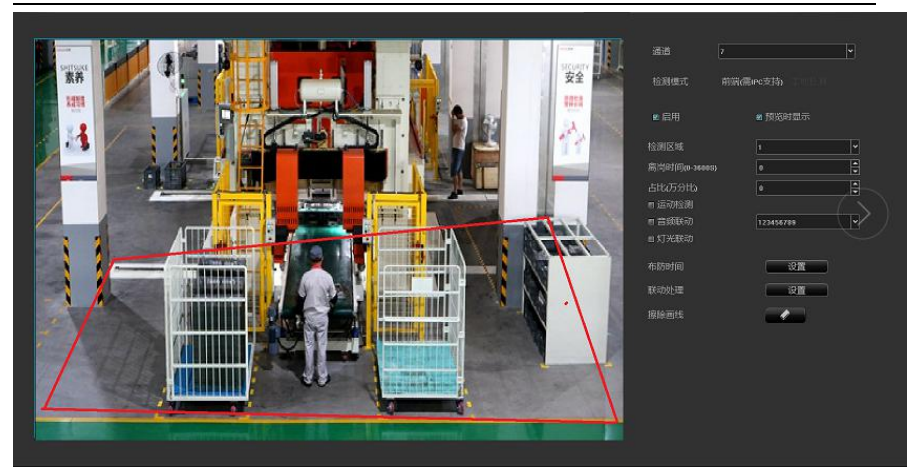

- > 启用: 设置是否开启离岗检测功能。
- 检测模式:需前端 IPC 支持模式。
- > 预览时显示: 设置是否在实时预览界面显示设定的规则和检测结果, 见上图右 侧。
- > 设置区域: 使用鼠标点击通道画面上需要划线的区域, 按住鼠标左键不动延长 划线;每单击一次鼠标左键都可绘制一条转折线,右键结束自动连接成一个 闭合的区域,如上图所示,蓝色虚线框为目标占比大小。
- > 擦除画线:点击【擦除画线】,清除画面所规定的区域。
- 离岗时间:人离开检测区域的时间(0-3600s)。
- 占比:检测目标占画面面积大小的比例(万分比),过滤小于此比例的目标物 体。
- 检测区域:可设置 4 个检测区域。
- > 布防时间与联动处理同人脸检测。
- > 运动检测: 勾选此选项, 检测区域内动态人形。
- > 音频联动: 开启音频联动, 触发离岗检测报警会声动报警相关提示音。
- > 报警灯: 勾选报警灯, 触发离岗检测, 检测到报警, 会联动报警灯输出。
- 设置完参数,点击【保存】按钮,设置即可生效。

# <span id="page-38-0"></span>**3.5.5.2** 通道配置

#### **3.3.5.2.1 通道参数**

#### ◆ 显示设置

该页面可进行"本地通道名称、通道名称、时间和日期格式、图像设置和镜头 参数"的配置:

- > 本地通道名称: 默认以红色字体显示在画面的左上角, 可修改;
- > 通道名称: 可以对该通道各注名称, 且可同步到前端 IPC;
- 时间/日期格式:可以对指定通道选择不同的时间/日期格式;
- > 图像设置: 可以对指定通道的亮度、对比度、饱和、, 色度进行设置;
- > OSD 位置: 通道名称和时间日期在画面上均用黄色矩形框标出, 鼠标选择可任 音拖动位置,
- > 镜头参数: 对 IPC 镜头基本参数的配置;
- > 复制到: 将当前通道的配置参数复制至其他通道。
- 注意:以上针对 IPC 前端的配置,需 IPC 前端支持才可保存生效!

#### ▶ 视频编码

- > 码流类型: 有复合流和视频流两种类型, 通道支持音频输出时需选择复合流;
- 分辨率:子、主码流分辨率不同,均有多种分辨率供选择(不同型号的 IPC 分辨率洗项不同).
- > 位率类型: 包括定码率和变码率二种类型;
- > 位率上限, 在下拉列表中可选不同数值, 也可自定义设置,
- > 视频帧率: 在下拉列表中可选择不同的数值, 默认时为"满帧率";
- > 图像质量: 位率类型是变码率时才可根据需要选择不同的图像质量;
- > I 帧间隔": 常用 I 帧间隔为 25。

# **3.3.5.2.2 抓图参数**

可对设备每个通道进行设置本地抓图图片的分辨率以及抓图间隔时间。

### **3.3.5.2.3 通道分组**

#### ◆ 组织架构

设置组织架构的作用是将通道进行分组预览,可按某一标准进行分组,如下图 即是按区域进行分组,同一个通道按需要可以划分到不同的组(如 ch4)。

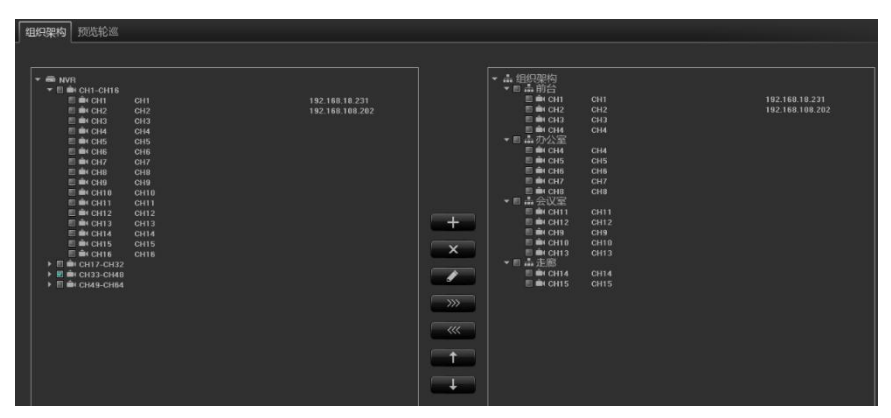

上图中间的一列功能按钮分别是"创建分组、删除分组、修改分组名称、右移 往分组中添加通道、左移删除分组中的通道、将分组上移、将分组下移"的作用。

◆ 预览轮巡

预览轮巡的设置同以上组织架构设置类似,亦是按某一标准进行分组,方便预 览进行轮操作。

# <span id="page-40-0"></span>**3.5.5.3** 录像抓图

# **3.5.5.3.1 计划设置**

录像计划

录像模式有 4 种, 默认是"定时录像+报警录像", 可切换模式:

- > 定时录像+报警录像: 在设置的定时录像时间段内, 或者报警有触发录像, 当 前通道系统才会进行录像操作;
- 定时录像:只有在设置的定时录像时间段内,当前通道系统才会进行录像操作;
- 报警录像:只有触发了报警录像功能,当前通道系统才会进行录像操作;
- 停止录像:当前通道即刻停止录像,除非在预览界面打开了手动录像功能;
- > 断网补录: 是否开启断网补录功能;
- > 录像时间段: 可任意设置每日的每一时刻;
- > 预录以及延时: 是否开启预录以及延时功能, 并可设置不同的时间; 注: 录像时间段的设置针对的是"定时录像", 预录时间和录像延时针对的 是"报警录像",否则为不可设状态。
- ◆ 定时抓图
- > 开启定时抓图功能, 并设置抓图时间段时间。

### **3.5.5.3.2 手动操作**

- 手动录像
	- > 可开启单个或者多个通道的手动录像;
	- 可选择关闭录像、开启定时录像、开启报警录像、开启定时和报警录像功能。
- 手动抓图
- > 可开启单个或者多个通道的手动抓图
- > 可开启开启或关闭定时抓图功能

## **3.5.5.3.3 本地备份**

点击文件备份,进入文件备份界面,默认的备份设置主界面如下图所示:

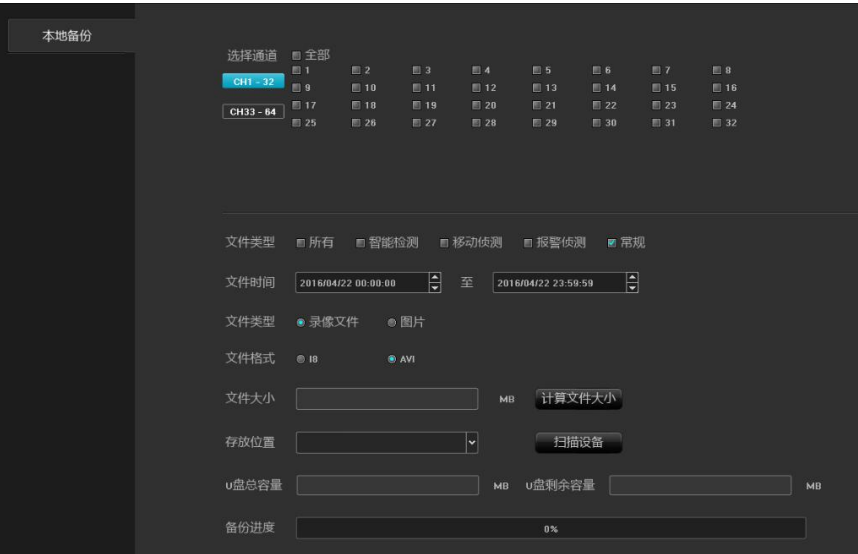

本产品支持录像和图片文件的备份下载,下面对备份各项条件进行说明:

通道选择:默认未勾选任何通道,可按需要勾选上需要备份的通道

- 文件类型:默认勾选"常规",可按需要单个/多个勾选
- > 文件时间: 默认是设备当天的全天时间, 可按需要修改
- 文件类型:默认是"录像文件", 可按需要换成"图片"
- 文件格式:针对录像文件的格式,默认是 AVI,可按需要换成 I8

> 文件大小: 单击 计算文件大小 按钮会计算出满足以上条件的备份文件的大小

NVR 插入 USB 外接存储设备后,点击 <sup>扫描设备</sup> 按钮可以检测出 USB 设备是否 被正常识别, 如正常识别, "存放位置"、"U 盘总容量"和"U 盘剩余空间"会 自动刷出对应信息。

以上所有条件都满足后,单击文件备份总界面右下角的 <sup>开始备份</sup> 按钮,可从"各 份进度"条的变化查看备份情况,进度达到 100%时即备份完成。

#### **3.5.5.3.4 水印校验**

# <span id="page-42-0"></span>**3.5.5.4** 报警管理

#### **3.5.5.4.1 通道事件**

- ◆ 移动侦测
	- 检测模式:默认是"前端检测","设备能力"支持 smart(智能检测)时, 可切换模式到"NVR 本地检测":
	- > 灵敏度/占比: 合理设置后可增大移动侦测触发的精确度;
	- 区域设置:直接在画面上按住鼠标左键,拖至需要移动检测的区域,出现的红 色格子区域即为选中的移动检测的区域;
	- > 布防时间: 洗择需要布防的时间区间;
	- > 联动方式: 选择需要联动的方式;
	- > 全屏画框: 一键将整个画面区域设置为移动检测的区域;
	- > 全屏清除: 一键清除画面上之前设置的移动检测的区域'
- ◆ 视频手失

视频手失的配置页面,默认是全天启用状态,目默认开启了"监视器报警"

◆ 视频遮挡

设置方法同移动侦测类似,所画区域会在画面上形成黑块,需注意 onvif 协议 接入的通道不支持遮挡报警功能。

隐私遮蔽

设置方法同移动侦测类似,所画区域被遮挡时会触发报警,需注意 onvif 协议 接入的通道不支持遮挡报警功能。

# **3.5.5.4.2 报警输入**

- > 洗择通道和报警器状态;
- > 启用"报警处理"功能(默认是未启用):
- > 布防时间&联动方式: 选择需要布防的时间区间和联动方式;
- 复制到:将以上进行的配置复制至其他通道。

#### **3.5.5.4.3 系统异常**

- 异常类型:有 6 种类型选择;
- > 触发方式、所有类型的触发方式默认都开启了"监视器上报警"和"上 传中心",其中"硬盘错误"还默认开启了"声音告警"。

# **3.5.5.4.4 联动总览**

在该页面可查询/增加/修改/删除所有报警类型和所有通道的联动配置信息。

# <span id="page-44-0"></span>**3.3.5.5** 磁盘管理

### **3.3.5.5.1 存储管理**

页面上的信息详细说明了当前 NVR 所接硬盘的情况,如下图,设备接了 1 个硬 盘,均处于正常状态以及空间饱和状态,其中物理编号是 0-2-0 的硬盘正在录像。

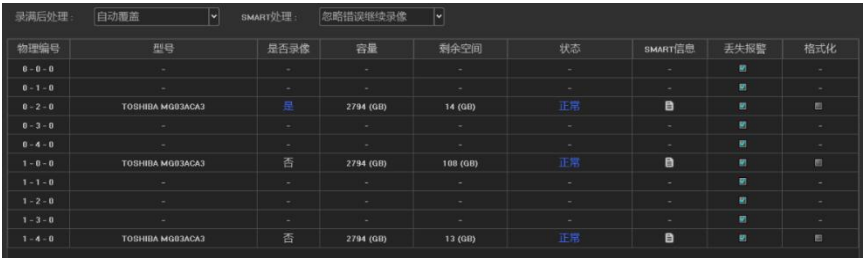

> 录满后处理: 有"自动覆盖"和"停止录像"2 种方式, 默认是"自动覆盖";

> SMART 处理: 有"忽略错误继续录像"和"出错时停止录像"2 种方式;

- 录像保留时间:最多可以保留
- > SMART 信息: 单击 图标会弹出当前硬盘的 SMART 信息列表;
- 丢失报警:检测到当前 sata 口未接硬盘会在"报警信息"里有未接硬盘报警;
- > 格式化: 勾选需要格式化的硬盘,再单击 <sup>格式化 </sup>按钮即可(注: 状态为"需 要格式化"时需将相应硬盘格式化完成后硬盘才能继续录像,另,格式化过 程中请勿做其它操作):

#### **3.3.5.5.2 磁盘分组**

◆ 白动分组

系统默认是按"自动分组"进行录像,即,所有通道的录像默认是往一个硬盘 里写入录像数据,录满后切换到下一个硬盘,若 NVR 只接了一个硬盘,即按照存储 管理页面中的"录像后处理"选择的方式,是覆盖掉历史录像或是停止录像。

需注意的是,设备录像的通道超过 32 路且设备接了多个硬盘时,为保证硬盘的 使用效率和性能,默认会往 2 个硬盘中录像,在录像通道的前 32 路往一个硬盘录 像,剩余通道往另一个硬盘录像。(目前产品的最大路数是 64 路)

◆ 手动分组

手动分组功能是将通道进行分组操作,不同分组的通道可往不同硬盘里录像, 且每个通道还可以进行配额设置,如下图,有进行 2 个分组,其中 ch1-ch6 在分组 1,ch10-ch15 在分组 2,其中分组 1 有对通道进行配额设置,且所有通道均往 Disk0-2-0 中录像,分组 2 未启用配额,且所有通道均往 Disk1-4-0 中录像。

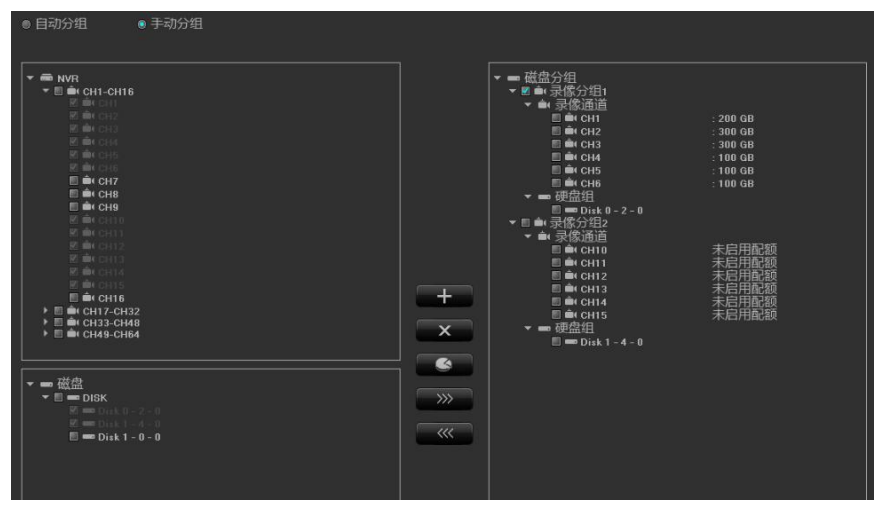

上图中间的一列功能按钮分别是"创建分组、删除分组、配额设置、右移往分 组中添加通道、左移删除分组中的通道"的作用,需注意,未添加进分组的通道预 览有画面时也不会进行录像(ch7-ch9、ch16-ch64),未分组的硬盘为空闲硬盘, 不会有数据写入(Disk1-0-0)。

重点说明:进行手动分组操作时,可能会对硬盘中的历史录像数据进行清除, 操作时请慎重,以免造成不可挽回的损失!

# <span id="page-45-0"></span>**3.3.5.6** 网络管理

#### **3.3.5.6.1 本地网络**

基本参数:

- > 网卡: 根据需要可以选择不同的网卡类型;
- > 物理地址: 显示当前网络接口的物理地址, 不可修改;
- > 自动获取 IP 地址: 即 DHCP 功能, 当打开时, IP/掩码/网关不可设, 如 果当前 DHCP 生效, 则会获取路由器分配的新的 IP/掩码/网关(远程登 录需用新的 IP 地址), 如果不生效, IP/掩码/网关显示的还是之前的地 址(可用旧的 IP 地址远程登录设备);
- > IP 地址: 输入相应的数字来更改默认 IP 地址;
- 子网掩码:输入相应 IP 的子网掩码;
- > 网关地址: 输入相应的网关地址。

#### 高级参数:

> 启用 PPP<sub>OE</sub>

需填写正确的 PPPoE 用户名和密码,若网络接通,能获取到设备动态地址。

▶ 启用 UPnP 默认 RTSP、RTMP、HTTP 端口号分别是 554、1935 和 80, 端口号可修改(修 改内部端口需要重启设备才生效),UPnP 状态默认是未生效状态,生效 后会获取到外部 IP 地址。

### **3.3.5.6.2 动态域名**

默认是"禁用域名解析"状态,各设置栏位均不可设,需切换到"启用域名解 析"状态,需注意的是,该功能使用时需保证设备能正常访问外网。

- 服务器类型:默认列表里有 14 种类型;
- > 服务器域名: 每种服务器类型对应已有默认的服务器域名;
- > 端口: 每种服务器类型对应已有默认的端口;
- > 用户名&密码:手动输入正确的用户名和密码;
- > 设备域名: 手动输入正确的域名(功能 OK 后, 能用该域名沅程访问设备),
- 更新间隔:

#### **3.3.5.6.3 邮件设置**

该页面的设置是配合"联动配置"中的"邮件联动"功能使用的,发件人邮箱 地址和密码、收件人邮箱地址、SMTP 服务器地址和端口等信息需按格式要求在对应 栏位正确输入,页面上还有其它附加功能:

填写多个收件人邮箱,发件人邮箱会同时往多个收件人邮箱中发送邮件;

- > 勾选上 回 附件 功能, 收件人邮箱收到的邮件会带有附件, 附件内容是对 应通道的联动抓图文件(压缩包格式);
- > 单击"测试邮件"对应栏位的 网标, 让发件邮箱往收件人邮箱发送邮 件,成功与否会弹出相关提示

需注意, 使用 Email 联动功能需保证网络环境良好, 设备能流畅访问外网。

# **3.3.5.6.4 管理平台**

- 管理平台:
- 该页面是平台协议的启用界面,默认开启 WebServer 协议(支持设备远程可被 登录),其它服务根据需要开启。需注意,部分服务启用/禁用需要重启设备。
- · AI 云视频

该页面是 P2P 服务的配置界面, 可开启或者关闭 P2P 服务, 如下图。

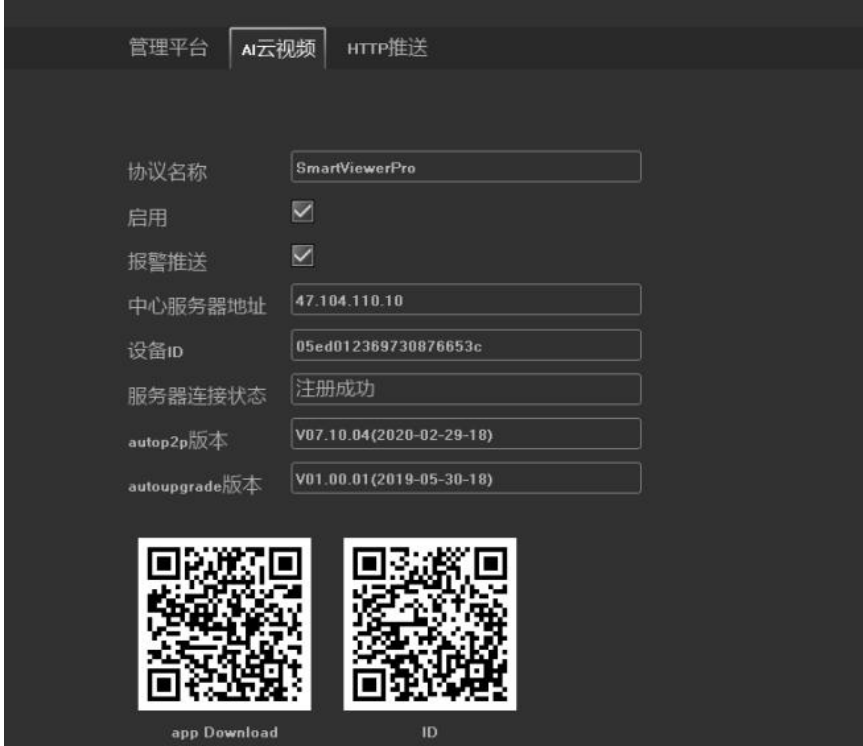

协议名称:P2P 的协议名称

启用:打开此服务才能用手机连接设备 报警推送:开启此功能手机 app 上才能收到报警信息; 中心服务器地址:显示该设备注册的中心服务器地址; >设备 ID: 显示的是设备序列号, 每台设备不同, 且唯一; 服务器连接状态:显示设备注册到服务器上的状态; autop2p 版本:该设备内置 autop2p 版本; autoupgrade 版本:该设备内置 autop2pupgrade 版本; 二维码地址:手机 app 下载地址(安卓和苹果),设备 ID 号; ◆ HTTP 推送

该模块支持 HTTP 人脸推送功能, 界面如下图

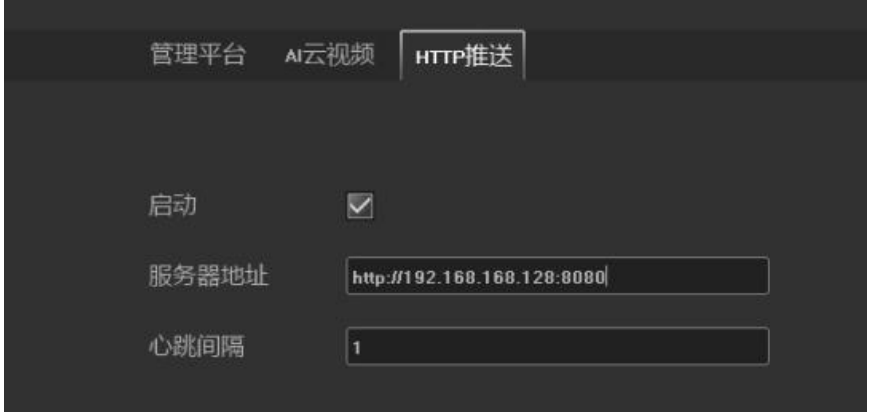

>启用: 是否启用 HTTP 推送功能;

服务器地址:要推送到的服务器地址,地址格式为 http://ip 地址:端口号;

心跳间隔:推送间隔时间;

填写完成后,保存即可。

# **3.3.5.6.5IP 地址过滤**

该页面是添加 PC 端的 IP 地址之后, 限制在此 PC 的 web 端进行登录, 以此过滤掉 被禁止登录的 PC,界面如下图。

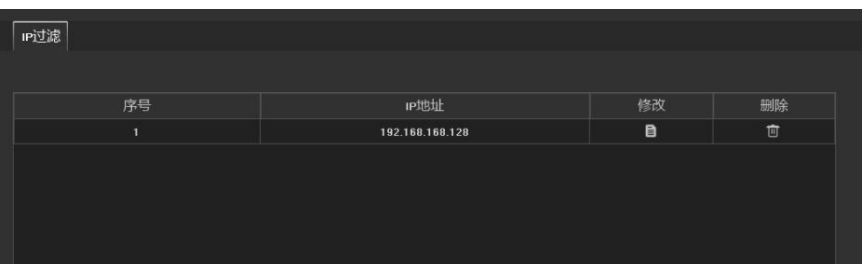

# <span id="page-49-0"></span>**3.3.5.7** 系统配置

# **3.3.5.7.1 时间设置**

# ◆ 设备时间

- > 设备时间: 可手动修改 NVR 的时间;
- > 日期格式: 有三种日期格式可选择;
- 同步到前端:修改设备时间生效后,通道 IPC 前端的时间同步更新;
- 时区:切换时区,页面会弹出新的日期和时间,部分时区存在夏令时功能;
- > NTP 校时: 功能启用后, 需点击 → <sup>手动对时</sup> 按钮进行网络对时(设备需访问 外网)。
- IPC 校时
- 手动校时:手动点击校时按钮,即可里面进行校时操作;
- 自动校时:是否启用自动校时功能;
- 掉线重连校时:是否启用掉线重连校时功能;
- 定时校时 :启用定时校时,并填写定时时间;

#### **3.3.5.7.2 用户管理**

- > 修改用户: 对洗中用户讲行用户名、密码、用户类型的修改;
- > 添加用户: 添加一个新的用户;
- > 删除用户: 可删除选中的用户 (admin 和 default 用户除外);
- 用户权限:对选中的用户进行权限设置。

### **3.3.5.7.3 设备参数**

- 基本设置
	- 设备名称:可对 nvr 设备设置名称
	- 选择语言:可修改 NVR 的系统语言,需重启生效;
	- 主显分辨率:可修改 NVR 本地的显示器分辨率(需显示器支持),修改后即时  $\pm \, \chi$ ; the contract of  $\chi$  is the contract of  $\chi$  is the contract of  $\chi$  is the contract of  $\chi$  is the contract of  $\chi$  is the contract of  $\chi$  is the contract of  $\chi$  is the contract of  $\chi$  is the contract of  $\$
	- 自动注销时间:可选择自动注销时间,默认 0 分钟;
- 高级设置:
	- 通道信息显示:有 4 种显示方式,修改成功后预览界面设备列表及时刷新;
	- 实时回放时间:有 5 种时间选择,修改后即时生效;
	- 录像码流模式:有两种码流模式,修改后需重启生效。
	- >IPC 协议管理: 即插即用功能的开启/关闭;
	- 辅助用户:功能启用/禁用,默认是禁用状态,启用需重启设备;
	- 开机向导:功能启用/禁用,默认是禁用状态;
	- 显示模式:设备支持的预览最大同屏显示路数和最大智能检测通道数(不同型 号的 NVR 能力不同),需重启生效;

人脸接入模式:有三种:数字+比对机;数字+抓拍机;本地进行抓拍和比对; 鼠标速度:调节鼠标的移动速度,及时生效。

#### <span id="page-50-0"></span>**3.3.5.8** 系统维护

### **3.3.5.8.1 系统信息**

- 设备信息:NVR 当前使用的软件版本和硬盘版本;
- > 码流信息: 所有通道的实时子、主码流信息:
- 在线用户:当前访问 NVR 的用户信息;
- Telnet 设置:是否开启 Telnet;

#### **3.3.5.8.2 日志信息**

在该页面上可针对不同类型,不同时间的日志进行查询,日志主类型有"操作"、 "异常"和"报警"这三大主类型,每种主类型对应多种子类型(系统默认是查询 出所有类型的日志),日志时间可按需要进行跨天查询。

# **3.3.5.8.3 配置管理**

该页面有五个功能按钮,每个按钮功能不同:

- 导出配置:将系统配置导出到 NVR 插入的 USB 外接存储设备中;
- 导入配置:将 NVR 插入的 USB 外接存储设备中的系统配置文件导入系统中,重 启设备后导入的配置才生效;
- 恢复默认:按需要选择单项/多项配置,将参数恢复出厂默认值,需要重启设 备后才能生效。
- 备份到硬盘:将系统配置导出到 NVR 所接的硬盘内。
- >从硬盘恢复, 占击按钮后直接将配置导入到当前 NVR。

### **3.3.5.8.4 系统升级**

- >在该页面进行产品的版本升级操作, NVR 的 USB 口需插入装有该产品 update 升级文件的外接存储设备,选中文件后,点击升级即可,升级完成后设备 需要重启
- 注意:升级过程中,本地和远程端请勿进行任何操作,以免造成不可修复错误!

#### **3.3.5.8.5 自动维护**

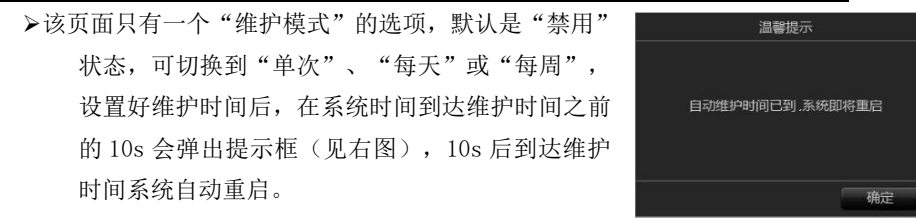

### **3.3.5.8.6** 网络监测

网络流量:该页面显示设备的网络状况,可显示当前网络发送与接收速率,当 前使用网口信息、监测状态、类型、MAC 地址、网卡类型、MTU(网络上传 送的最大数据包)、流量,如图:

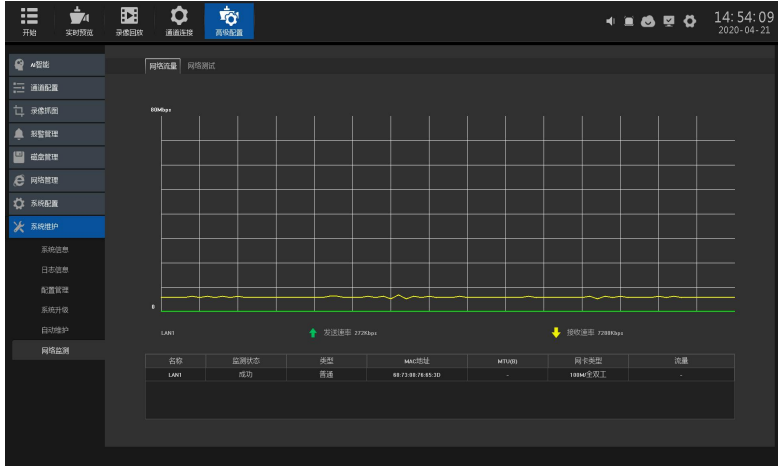

网络测试:

- >网络延时、手包测试:该功能可测试当前网络与想连接的设备或服务器数据传 输状态是否正常;
- 网卡选择:有些设备为双网卡,可自由选择网卡。
- 目的地址:输入用户想连接的 IP 地址;如图:

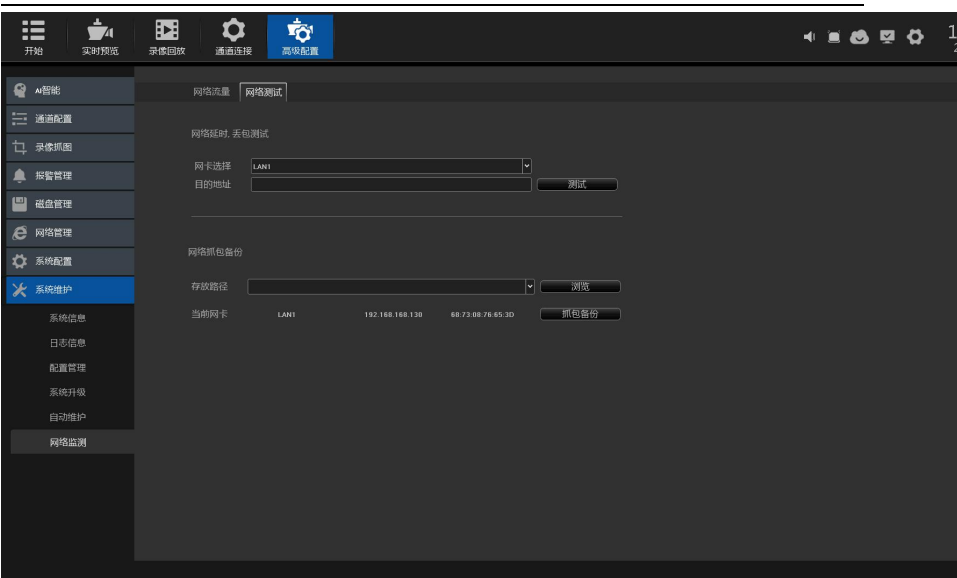

网络抓包备份:备份抓包数据,需用到移动 u 盘之类工具。

存放路径:点击浏览可选择在工具内存放的路径。

抓包备份:点击抓包备份直接将所抓的包存入已设置好的路径。

# <span id="page-54-0"></span>第四章 网络操作指南

# **4.1 WEB** 浏览器操作指南

# **4.1.1** 网络连接

- 确认网络数字录像机正确接入网络;
- 给电脑主机和 NVR 分别设置 IP 地址、子网掩码和网关。如网络中没有路由设 备请分配同网段的 IP 地址。若网络中有路由设备,则需设置好相应的网关和 子网掩码。网络数字录像机的网络设置见【系统设置】>【网络参数】;
- 请确保 IP 地址设置正确。IP 地址设置完成后可使用系统自带的 ping 工具检 查网络数字录像机是否已正确接入网络。

# **4.1.2** 控件安装与用户登录注销

- 网络数字录像机正确连接网络后,可通过 IE 浏览器登录访问网络数字录像机;
	- 可通过网络从 NVR 下载安装 IE 控件,运行安装控件后,然后在 IE 浏览器中输 入网络数字录像机 IP 地址、用户名、密码后连接成功弹出以下界面:

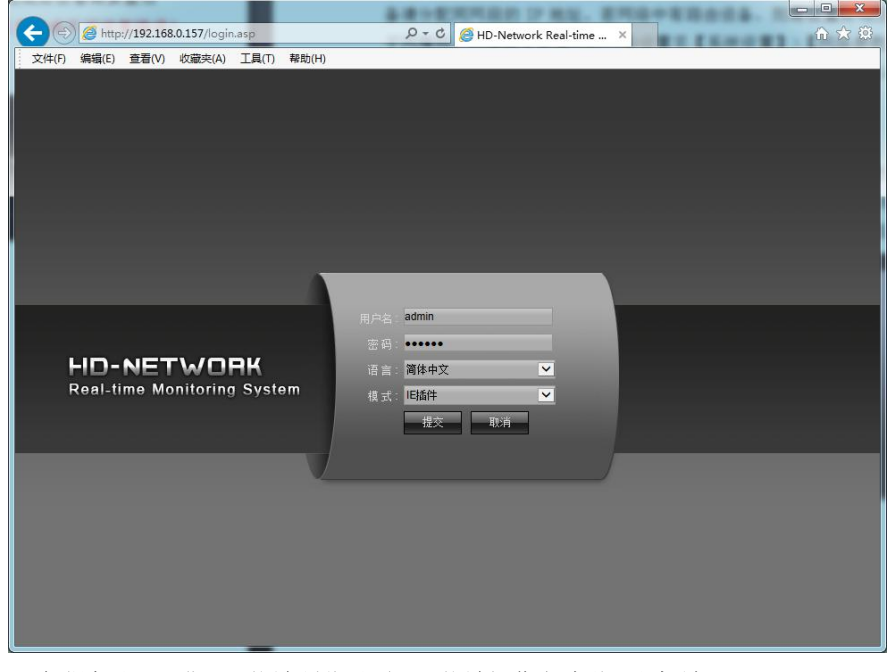

正确登陆后即可进入网络端预览界面,网络端操作方法详见主机端。

# <span id="page-55-0"></span>第五章 手机操作指南

本操作指南是针对如何在 Android、iOS 系统的手机上安装、使用手机客户端 的操作指导说明。客户可根据需要定制使用,手机客户端的使用方法大同小异,下 面以云眼 AI+ APP 为例进行讲解。

手机客户端软件支持 Android 5.0 及以上系统版本(手机包括目前市面上的常 用品牌, 如华为、小米、OPPO 等), 和 iOS 11.0 及以上系统版本。

### ☆ 安装及操作说明

1.从应用宝中下载当前最新版本云眼 AI+ APP 安装文件;

2.进行在线安装;

3. 安装完成后, 点击相应的程序图标, 打开 app, 见下图。

注:实际使用中,手机性能和网络状况会影响预览效果。如果网络状况较差,可以 适当降低帧率,保证预览画面的流畅。

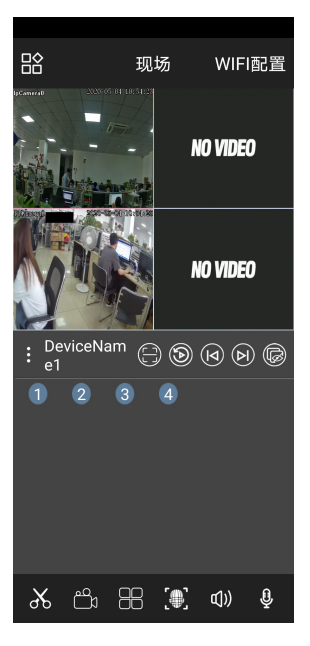

常用按钮对应功能如下:

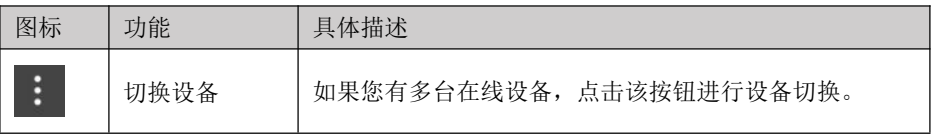

网络数字硬盘录像机用户手册

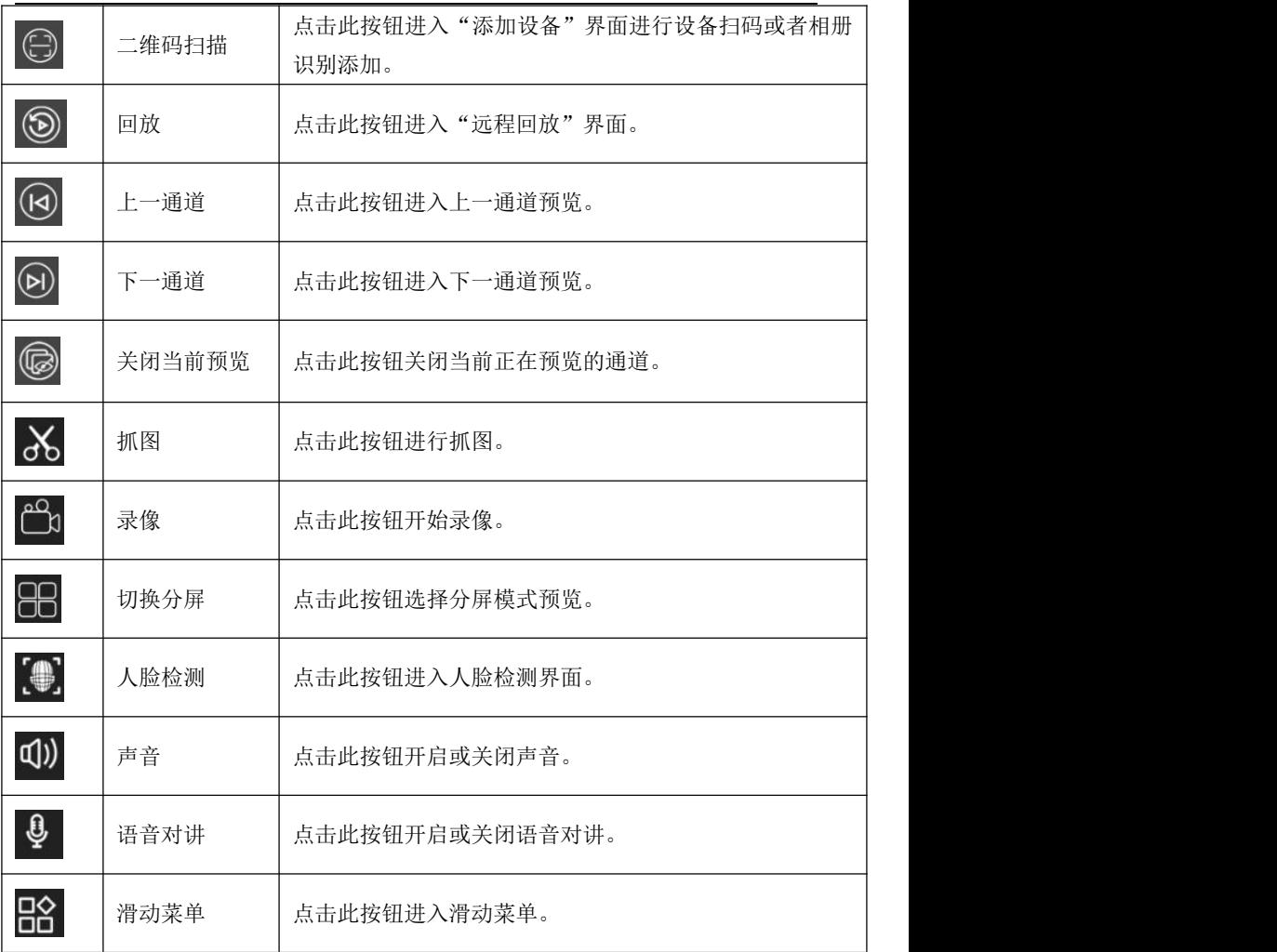

### <span id="page-57-0"></span>第六章 常见故障解决

#### ◆ 设备无法启动或者不停重启

可能的原因:

- > 网络数字录像机升级了错误的程序造成系统软件被损坏;
- > 网络数字录像机主板故暗,请联系供应商维修;
- 硬盘故障导致,请更换硬盘;
- 面板程序选择错误,【设置】→【设备参数】→【设置信息】→面板版本。 铝型材面板请选择 MINI.其它塑胶面板请对应选择 01、02、05 等;
- > NVR IP 地址冲突。

# ◆ 无法使用遥控器控制

可能的原因:

- 请检查遥控器中电池是否已正确安装,特别是正负极性;
- 请检查遥控器中的电池是否还有电量;
- > 检查遥控窗口是否被遮蔽:
- 请检查网络数字录像机的遥控地址是否与遥控器地址所匹配。

# ◆ 云台无法控制

可能的原因:

- > RS-485 接口电缆线连接不正确, A、B 端口反接,
- 云台解码器类型、协议、波特率、地址位设置不正确;
- RS-485 总线连接云台数量较多存在信号反射,需在远端并联一个 120Ω电阻;
- 主板的 RS-485 接口坏。

# ◆ 网络数字录像机预览图像龙屏

可能的原因:

视频输入制式不匹配,如果摄像机是 NTSC 制式,网络数字录像机采用了 PAL 制 式,就会出现预览图像花屏。

### 网络数字录像机回放图像花屏或无法查询到录像

可能的原因:

- > 程序读取出错,请尝试重启网络数字录像机;
- > 硬盘数据因为坏道、坏簇出现错误,请检测硬盘,如硬盘损坏请更换硬盘;
- 网络数字录像机硬件故障,请与供应商联系。

### ◆ 无法通过网络连接网络数字录像机

可能的原因:

- 请检查网络物理连接是否正常;
- > 请检查网络数字录像机网络参数配置;
- 请检查网络内是否存在 IP 冲突。

#### 下载或备份的录像无法正常播放

可能的原因:

- > 没有正确的安装播放器;
- > 各份用 II 盘或者移动硬盘文件系统错误,
- 没有安装 DX9.0 以上版本图形加速软件。

附 NVR 常见问题

- 1 我的"移动侦测报警"、"遮挡报警"、"视频遮挡"这几个功能设置正确, 但怎么不行呢? 因为你的 IPC 使用的是 ONVIF 协议目前不支持这几个功能。
- 2 没搜索到 IPC,怎么回事? 可能是你的 NVR 或者 IPC 没正确接入网络,尝试用 ping 命令去检测一下设备 有没有正确接入网络,也检查一下 IP 是否有冲突。
- 3 出图像的时间好长 不同牌子不同型号的 IPC 从保存到出现图像的时间是会有差异的,一般不会 超过一分钟,但也有极少型号用的时间较长
- 4 保存之后一直都没有出图像 可能是用户名和密码错误,也有可能是使用的摄像枪有的是私有协议导致兼 容性有问题。建议使用支持本公司的 i8 协议和国际通用的 ONVIF 协议的网络 摄像枪。
- ⑤ 某个图像已经有录像提示了,双击之后也有图像,但是多通道预览的时候没 有图像 右键点击那个通道,点击出来的菜单中的"远程配置",中间有个模式的下 拉菜单选项,试一下将主码流调到子码流,然后保存。如果还是分屏预览没 有图像,那么可能是子码流调太高了,建议调到 1m 以下

⑥ 某个图像多通道预览时有图像且正常,双击单画面时黑屏或图像卡住不动, 无法回放录像。 请检查你的 IPC 是否为 1080P,如果是,再点击【设置】→【设备参数】→【模 式】,检查有无选择 1080P 模式。1080P 的视频接入到 720P 的通道模式下, 只能显示子码流。请将 1080P 的 IPC 接入指定通道。选择正确模式重启 OK。